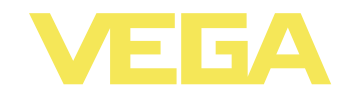

# **Руководство по эксплуатации VEGAMET 625**

**Двухканальное устройство формирования сигнала HART**

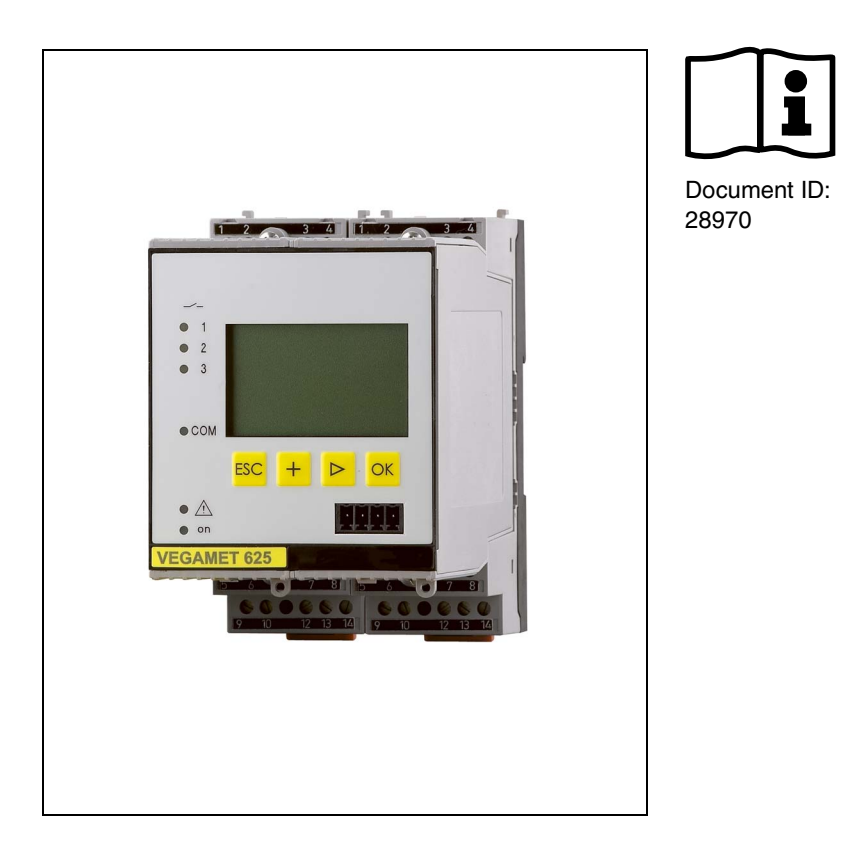

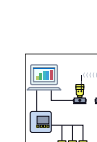

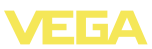

# **Содержание**

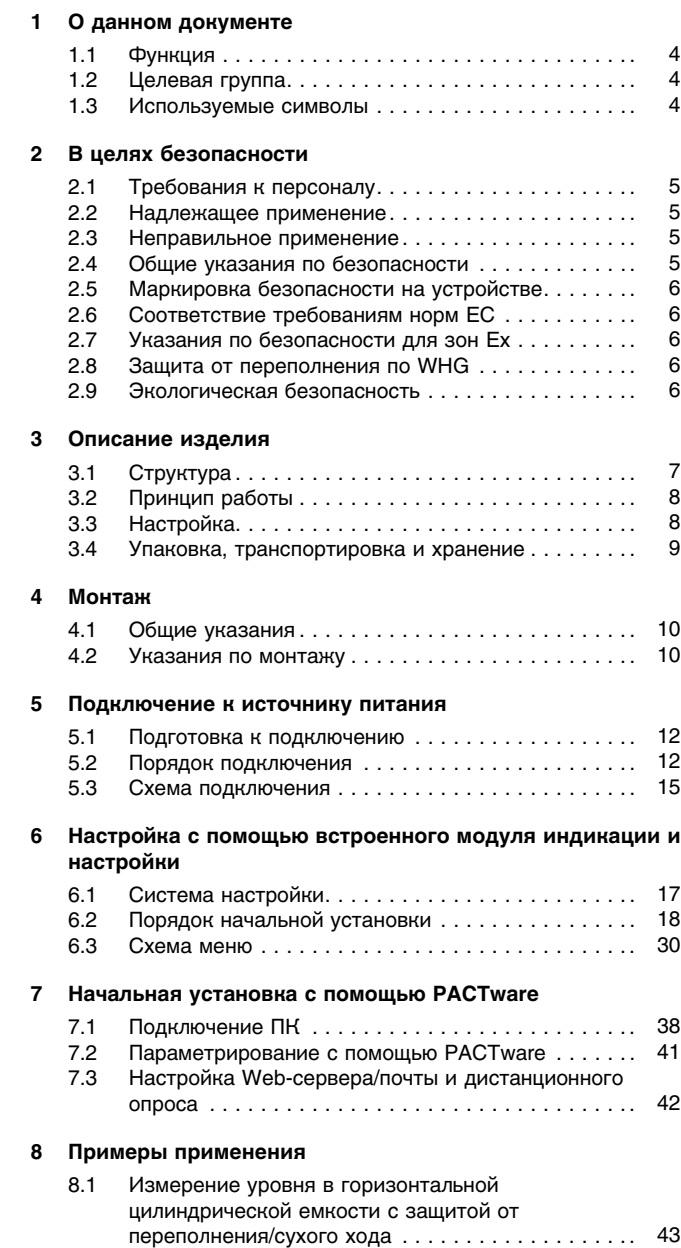

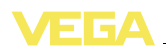

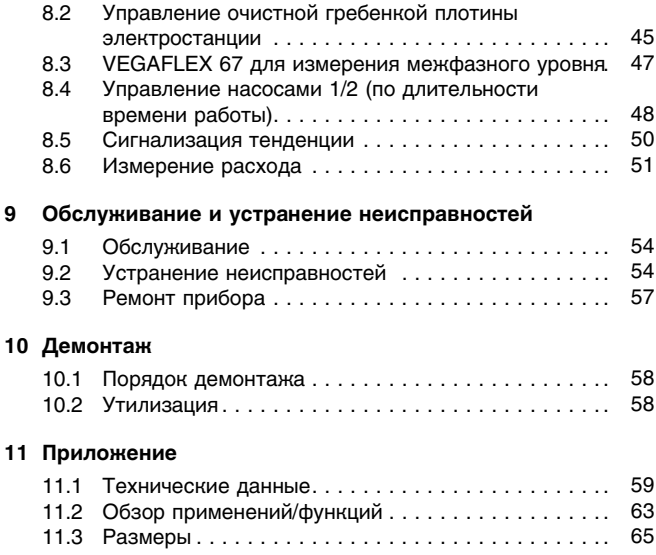

#### **Дополнительная документация**

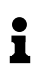

**Информация:**

Дополнительная документация включается в комплект поставки в зависимости от исполнения прибора. См. гл. "*Описание*".

Редакция: 2011-07-06

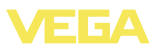

# **1 О данном документе**

### **1.1 Функция**

Данное руководство содержит необходимую информацию для монтажа, подключения и начальной настройки, а также важные указания по обслуживанию и устранению неисправностей. Перед пуском устройства в эксплуатацию ознакомьтесь с изложенными здесь инструкциями. Руководство по эксплуатации должно храниться в непосредственной близости от места эксплуатации устройства и быть доступно в любой момент.

# **1.2 Целевая группа**

Данное руководство по эксплуатации предназначено для обученного персонала. При работе персонал должен иметь и исполнять изложенные здесь инструкции.

### **1.3 Используемые символы**

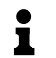

**Информация, указания, рекомендации** Символ обозначает дополнительную полезную информацию.

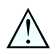

**Осторожно:** Несоблюдение данной инструкции может привести к неисправности или сбою в работе. **Предупреждение:** Несоблюдение данной инструкции может

нанести вред персоналу и/или привести к повреждению прибора. **Опасно:** Несоблюдение данной инструкции может привести к серьезному травмированию персонала и/или разрушению прибора.

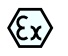

#### **Применения Ex**

Символ обозначает специальные инструкции для применений во взрывоопасных зонах.

#### l **Список**

Ненумерованный список не подразумевает определенного порядка действий.

### à **Действие**

Стрелка обозначает отдельное действие.

#### 1 **Порядок действий**

Нумерованный список подразумевает определенный порядок действий.

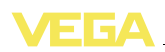

# **2 В целях безопасности**

### **2.1 Требования к персоналу**

Данное руководство предназначено только для обученного и допущенного к работе с прибором персонала.

При работе с устройством требуется всегда иметь необходимые средства индивидуальной защиты.

### **2.2 Надлежащее применение**

VEGAMET 625 представляет собой устройство формирования сигнала и источник питания для двух датчиков с выходом HART.

Характеристику области применения см. в гл. "*Описание*".

Эксплуатационная безопасность устройства обеспечивается только при надлежащем применении в соответствии с данными, приведенными в руководстве по эксплуатации и дополнительных инструкциях.

Для обеспечения безопасности и соблюдения гарантийных обязательств, любое вмешательство, помимо мер, описанных в данном руководстве, может осуществляться только персоналом, уполномоченным изготовителем. Самовольные переделки или изменения категорически запрещены.

### **2.3 Неправильное применение**

Не соответствующее назначению применение прибора является потенциальным источником опасности и может привести, например, к переполнению емкости или повреждению компонентов установки из-за неправильного монтажа или настройки.

# **2.4 Общие указания по безопасности**

Устройство соответствует современным техническим требованиям и нормам безопасности. При эксплуатации необходимо соблюдать изложенные в данном руководстве рекомендации по безопасности, установленные требования к монтажу и действующие нормы техники безопасности.

Устройство разрешается эксплуатировать только в исправном и технически безопасном состоянии. Ответственность за безаварийную эксплуатацию лежит на лице, эксплуатирующем устройство.

Лицо, эксплуатирующее устройство, также несет ответственность за соответствие техники безопасности действующим и вновь устанавливаемым нормам в течение всего срока эксплуатации.

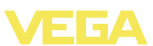

### **2.5 Маркировка безопасности на устройстве**

Следует соблюдать нанесенные на устройство обозначения и рекомендации по безопасности.

### **2.6 Соответствие требованиям норм ЕС**

Это устройство выполняет требования соответствующих норм Европейского союза, что подтверждено испытаниями и нанесением знака CE. Заявление о соответствии CE см. в разделе загрузок на сайте www.vega.com.

### **2.7 Указания по безопасности для зон Ex**

Для применения во взрывоопасных зонах следует соблюдать указания по безопасности для применения Ex, которые являются составной частью данного руководства по эксплуатации и прилагаются к нему для каждого поставляемого устройства с разрешением Ex.

### **2.8 Защита от переполнения по WHG**

В Германии в отношении загрязняющих воду материалов действуют требования по защите от перелива WHG (Закон о водном хозяйстве). Датчик должен иметь соответствующую сертификацию. VEGAMET 625 выполняет основные правила конструкции и проверки в отношении защиты от перелива и имеет соответствующее свидетельство TÜV "*PP 5003/09*". Этот документ можно загрузить с нашей страницы в Интернете "*Downloads - Zulassungen - Auswertgeräte - Überfüllsicherung*".

### **2.9 Экологическая безопасность**

Защита окружающей среды является одной из наших важнейших задач. Принятая на нашем предприятии система экологического контроля сертифицирована в соответствии с DIN EN ISO 14001 и обеспечивает постоянное совершенствование комплекса мер по защите окружающей среды.

Защите окружающей среды будет способствовать соблюдение рекомендаций, изложенных в следующих разделах данного руководства:

- l Глава "*Упаковка, транспортировка и хранение*"
- l Глава "*Утилизация*"

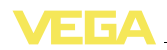

### **3 Описание изделия**

### **3.1 Структура**

**Комплект поставки**

Комплект поставки включает:

- l Устройство формирования сигнала VEGAMET 625
- Разъем
- l Кодирующие штырьки и соединительные перемычки
- l Модемный соединительный кабель RS232 (вариант)
- Документация
	- Данное руководство по эксплуатации
	- Инструкция 30325 "*Интерфейс RS232/Ethernet*" (вариант)
	- Инструкция 30768 "*Протокол Modbus-TCP, VEGA-ASCII*" (вариант)
	- "*Указания по безопасности*" (для исполнений Ex)
	- При необходимости, прочая документация

#### **Компоненты**

VEGAMET 625 cостоит из следующих компонентов:

- l Устройство формирования сигнала VEGAMET 625 с блоком индикации и настройки на передней стороне
- Разъем

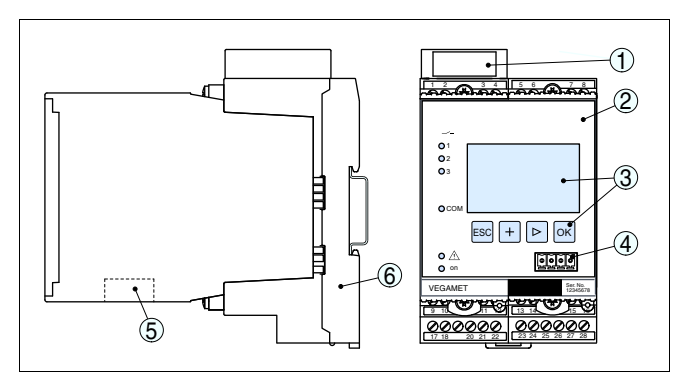

*Рис. 1: VEGAMET 625*

- *1 Разделительная камера Ex при исполнении Ex*
- *2 VEGAMET 625*
- *3 Блок индикации и настройки*
- *4 Коммуникационный интерфейс для VEGACONNECT (I²C)*
- *5 Интерфейс RS232 или Ethernet (вариант)*
- *6 Разъем*

### **Типовой шильдик**

Типовой шильдик содержит важные данные для идентификации и применения прибора:

- Обозначение устройства
- Серийный номер
- Технические данные
- Числовые коды документации

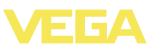

По серийному номеру на сайте www.vega.com через "*VEGA Tools*" и "*serial number search*" можно узнать данные устройства при его поставке.

### **3.2 Принцип работы**

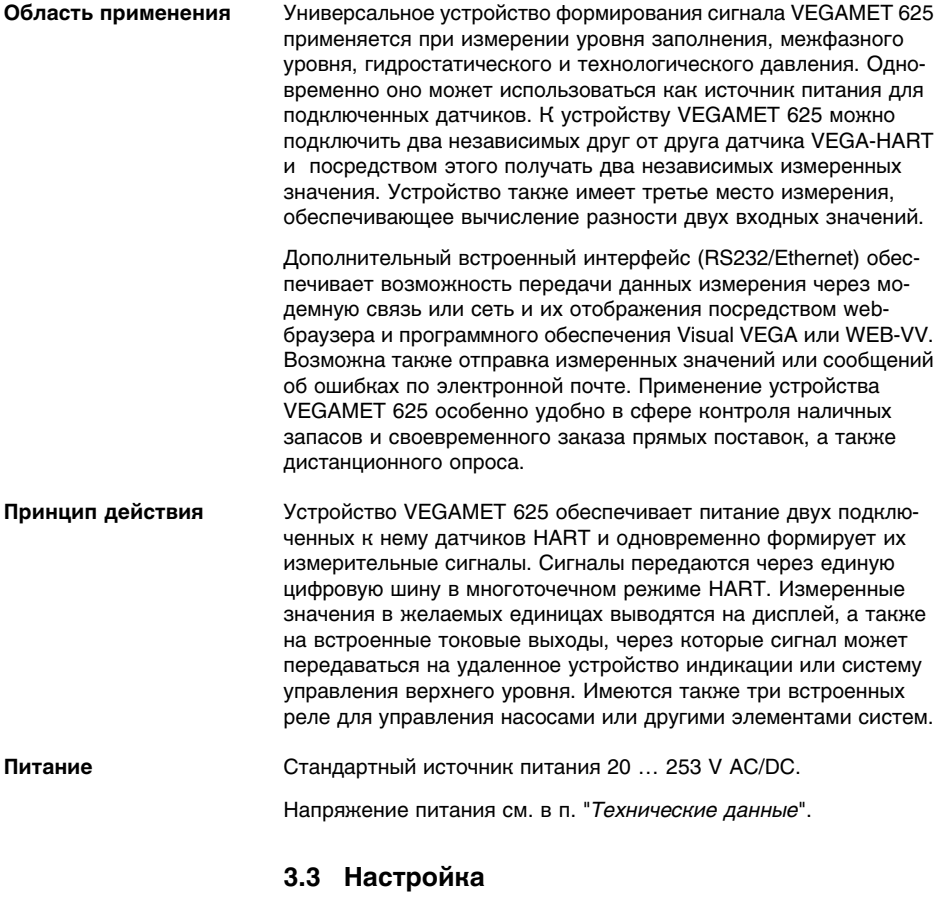

Настройка может выполняться с помощью следующих средств:

- l встроенный модуль индикации и настройки
- персональный компьютер с Windows и программным обеспечением для настройки, соответствующим стандарту FDT/ DTM, например PACTware

Установленные параметры сохраняются в памяти VEGAMET 625, при настройке с помощью ПК и PACTware можно также сохранить установки в памяти компьютера.

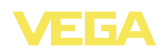

#### **Информация:** i Использование PACTware и соответствующего VEGA-DTM дает более широкие возможности настройки по сравнению со встроенным модулем индикации и настройки. Для обеспечения связи с компьютером необходим дополнительный интерфейс (RS232/Ethernet) или интерфейсный адаптер VEGACONNECT. Инструкции по установке Web-сервера и настройке почтовых функций содержатся в онлайновой справке PACTware или VEGAMET 625-DTM, а также в руководстве по эксплуатации "*Интерфейса RS232/Ethernet*". **3.4 Упаковка, транспортировка и хранение Упаковка** Прибор поставляется в упаковке, обеспечивающей его защиту во время транспортировки. Соответствие упаковки обычным транспортным требованиям проверено по DIN EN 24180. Упаковка прибора в стандартном исполнении состоит из экологически чистого и поддающегося переработке картона. Для упаковки приборов в специальном исполнении также применяются пенополиэтилен и полиэтиленовая пленка, которые можно утилизировать на специальных перерабатывающих предприятиях. **Транспортировка** Транспортировка должна выполняться в соответствии с указаниями на транспортной упаковке. Несоблюдение таких указаний может привести к повреждению прибора. **Осмотр после транс-**При получении доставленное оборудование должно быть неза**портировки** медлительно проверено в отношении комплектности и отсутствия транспортных повреждений. Установленные транспортные повреждения и скрытые недостатки должны быть оформлены в соответствующем порядке. **Хранение** До монтажа упаковки должны храниться в закрытом виде и с учетом имеющейся маркировки складирования и хранения. Если нет иных указаний, необходимо соблюдать следующие условия хранения: Не хранить на открытом воздухе l Хранить в сухом месте при отсутствии пыли l Не подвергать воздействию агрессивных сред Зашитить от солнечных лучей l Избегать механических ударов **Температура хранения** l Температура хранения и транспортировки: см. "*Приложение*  **и транспортировки** *Технические данные - Условия окружающей среды*" l Относительная влажность воздуха 20 … 85 %

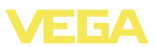

### **4 Монтаж**

### **4.1 Общие указания**

Все устройства серии 600 состоят из собственно устройства формирования сигнала и разъема для монтажа на несущей рейке. Климатическое исполнение IP 30 или IP 20 позволяет монтировать устройство в электрошкафе. **Возможности монтажа**

### **4.2 Указания по монтажу**

#### **Монтаж**

Разъем предназначен для монтажа на несущей рейке по EN 50022. К контактам 17 и 18 подключается питание. Для обеспечения питания смежных устройств серии 600 их можно соединить через контакты L1 и N с помощью перемычек (входят в комплект поставки). Таким способом разрешается соединять не более пяти устройств.

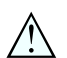

#### **Опасность!**

Перемычки разрешается использовать только для обеспечения питания (контакты L1 и N) смежных устройств. Перемычки нельзя устанавливать на отдельном устройстве, на последнем устройстве в ряду или между иными контактами. В противном случае создается опасность короткого замыкания или контакта с рабочим напряжением.

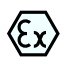

VEGAMET 625 в исполнении Ex является вспомогательным искробезопасным прибором и не может устанавливаться во взрывоопасных зонах.

Перед пуском в эксплуатацию устройства в исполнении Ex в нем необходимо установить разделительную камеру Ex. Безопасность эксплуатации обеспечивается только при соблюдении указаний руководства по эксплуатации и Свидетельства утверждения типа ЕС. Запрещается открывать VEGAMET 625.

**Кодирование устройства**

Разные типы и исполнения устройства формирования сигнала имеют различные гнезда (механическое кодирование).

Чтобы исключить использование устройства другого типа, в разъем можно вставить кодирующие штырьки (входят в комплект поставки).

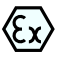

При использовании VEGAMET 625 в исполнении Ex кодирующие штырьки (кодирование типа и кодирование Ex) вставляются обязательно (см. рис. ниже).

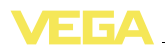

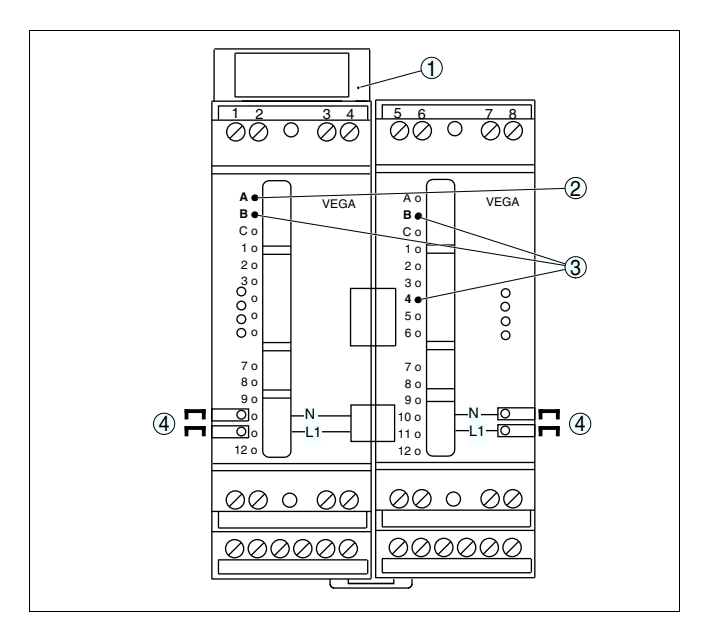

*Рис. 2: Разъем VEGAMET 625*

- *1 Разделительная камера Ex*
- *2 Кодирование Ex при исполнении Ex*
- *3 Кодирование типа для VEGAMET 624/625*
- *4 Перемычки для обеспечения питания*

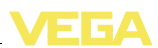

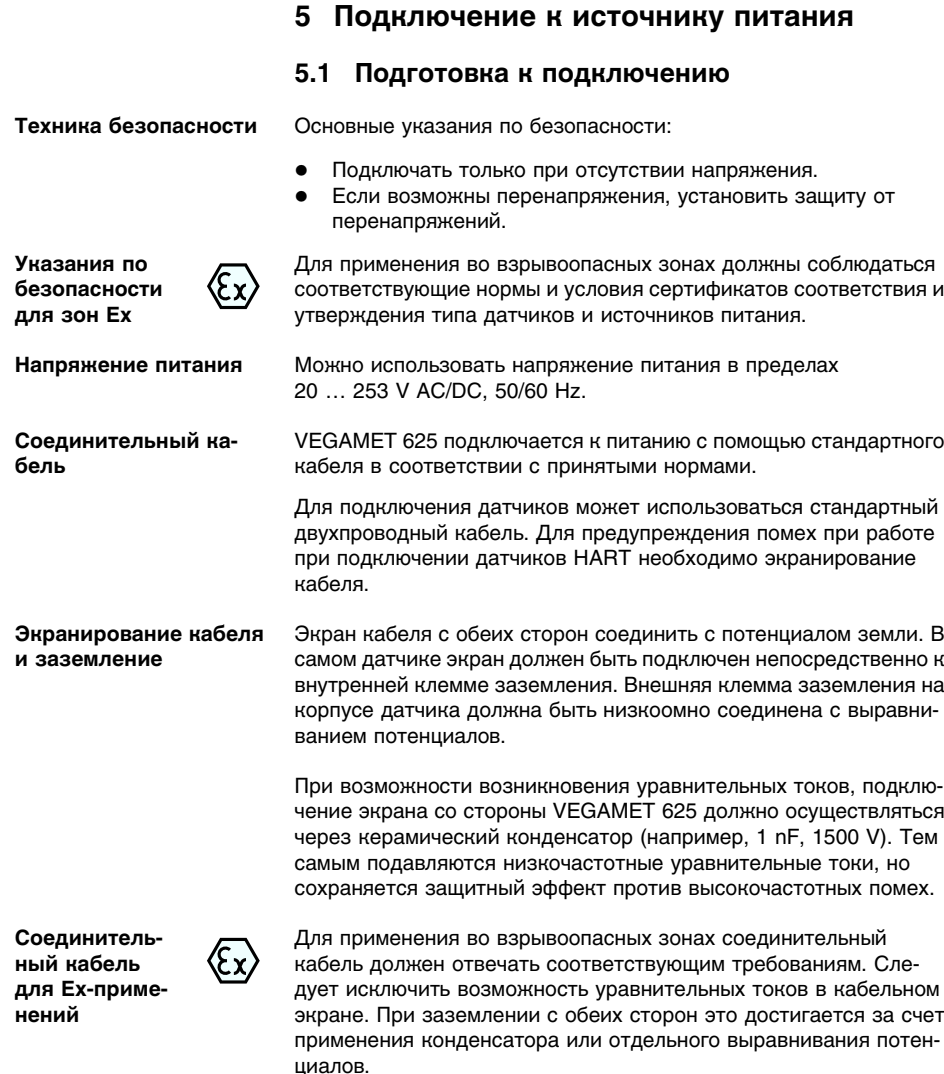

# **5.2 Порядок подключения**

#### $\mathbf i$ **Примечание:**

Каждому датчику HART перед его настройкой необходимо присвоить адрес (диапазон адресов: 1-15), см. гл. "*Пуск в эксплуатацию*". Адрес 0 (Bertriebsart 4 … 20 mA) использовать нельзя. При присвоении адреса к устройству VEGAMET 625 может быть подключен только один датчик, и если вся схема уже

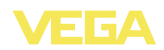

собрана, то для присвоения адресов провода кратковременно нужно снова отключить. Поэтому удобнее выполнить присвоение адресов до подключения датчиков и их монтажа на месте применения. Для этого будет нужен источник питания на 24 V, а также модуль индикации и настройки PLICSCOM или компьютер с PACTware и VEGACONNECT для подключения к компьютеру.

Для подключения устройства выполнить следующее:

- 1 Разъем без VEGAMET 625 установить на несущей рейке
- 2 Соединительную линию датчика подключить к контактам 1/2 (активный вход) или 3/4 (пассивный вход), подключить экран
- 3 При использовании нескольких разъемов подключить их к питанию посредством перемычек
- 4 Обесточенный источник питания подключить к контактам 17 и 18
- 5 Если необходимо, подключить релейные и прочие выходы.
- 6 VEGAMET 625 вставить в разъем и затянуть винты

#### **Примечание:**

Если датчикам еще не присвоены адреса, то для присвоения адреса может быть подключен только один датчик (см. гл. "*Пуск в эксплуатацию*"). После присвоения адреса первому датчику, датчик нужно отключить, и подключить второй датчик. После присвоения адреса второму датчику можно подключить оба датчика и выполнить дальнейшее параметрирование.

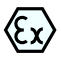

В устройство в исполнении Ex перед началом эксплуатации необходимо вставить разделительную камеру Ex (с левой стороны корпуса над контактами для подключения датчика). Также нужно вставить штырьки кодирования типа и исполнения Ex.

#### **Информация:**

- l На активном входе (контакты 1/2) VEGAMET 625 является источником питания для подключенного датчика. Питание и передача измеренных значений осуществляются по одному и тому же двухпроводному кабелю. Данный режим предназначен для подключения датчиков без отдельного источника питания (датчиков в двухпроводном исполнении).
- l Через пассивный вход (контакты 3/4) осуществляется только передача сигнала, а питание датчику не подается. Данный вход предназначен для подключения датчиков с собственным отдельным источником питания (датчики в четырехпроводном исполнении или разделитель питания VEGATRENN 149A). По условиям взрывозащищенности у устройства VEGAMET 625 в исполнении Ex пассивного входа не имеется.

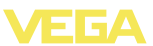

# $\hat{\mathbf{I}}$

#### **Примечание:**

К устройству VEGAMET 625 можно подключить два датчика HART. В многоточечном режиме HART обращение к датчикам осуществляется по разным адресам, поэтому оба датчика подключаются к одному входу: либо к контактам 1/2 (активный вход), либо к контактам 3/4 (пассивный вход). Одновременное подключение датчиков к активному и пассивному входу невозможно. Передача измеренных значений осуществляется посредством цифрового сигнала HART. Аналоговая передача 4 … 20 mA невозможна. Соединение представляет собой цифровую шину, к обоим датчикам должен быть подведен только один двухпроводный кабель. Далее можно установить распределитель непосредственно перед датчиками либо провести соединительную линию через второй кабельный ввод в корпусе датчика. Перед подключением датчикам необходимо присвоить адреса, см. гл. "*Пуск в эксплуатацию*".

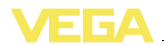

### **5.3 Схема подключения**

**Схема подключения для двухпроводных датчиков**

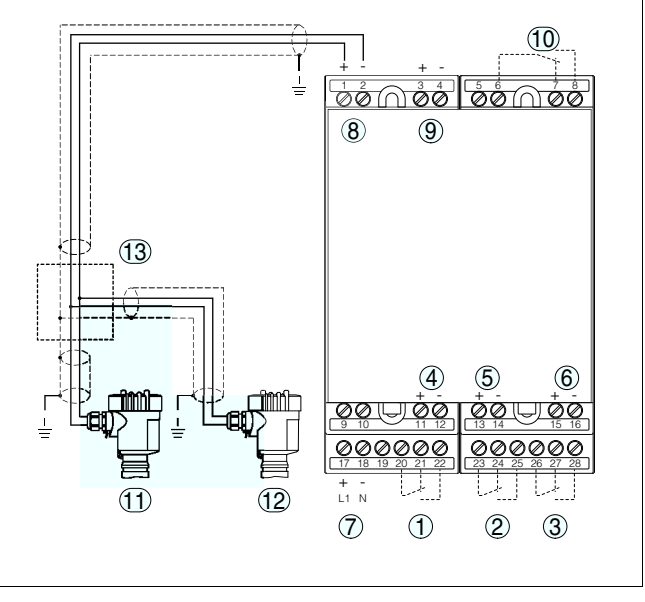

*Рис. 3: Схема подключения VEGAMET 625 и двухпроводных датчиков*

- *1 Внутреннее рабочее реле 1*
- *2 Внутреннее рабочее реле 2*
- *3 Внутреннее рабочее реле 3*
- *4 Внутренний токовый выход 1*
- *5 Внутренний токовый выход 2*
- *6 Внутренний токовый выход 3*
- *7 Питание VEGAMET 625*
- *8 Вход данных измерения и питание датчика (активный вход)*
- *9 Вход данных измерения (пассивный вход), не для Ex ia*
- *10 Внутреннее реле сигнала неисправности*
- *11 Двухпроводный датчик HART с адресом 1*
- *12 Двухпроводный датчик HART с адресом 2*
- *13 Распределитель*

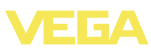

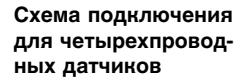

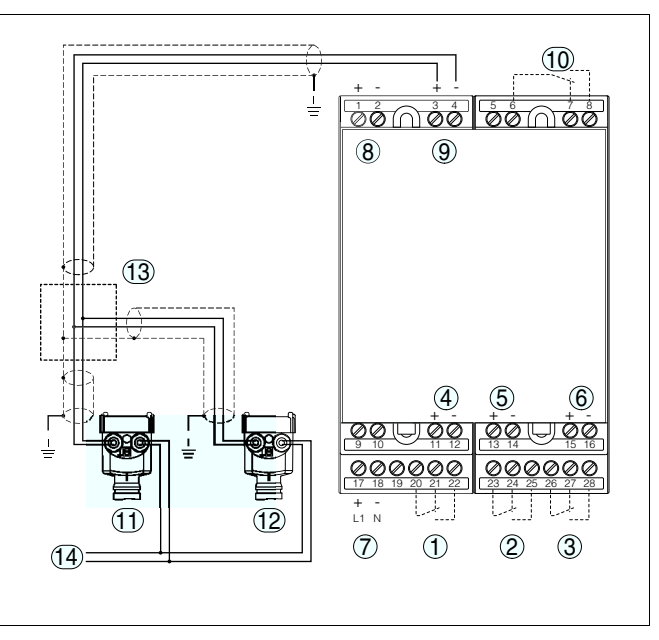

*Рис. 4: Схема подключения VEGAMET 625 и четырехпроводных датчиков*

- *Внутреннее рабочее реле 1*
- *Внутреннее рабочее реле 2*
- *Внутреннее рабочее реле 3*
- *Внутренний токовый выход 1*
- *Внутренний токовый выход 2*
- *Внутренний токовый выход 3*
- *Питание VEGAMET 625*
- *Вход данных измерения и питание датчика (активный вход)*
- *Вход данных измерения (пассивный вход), не для Ex ia*
- *Внутреннее реле сигнала неисправности*
- *Четырехпроводный датчик HART с адресом 1*
- *Четырехпроводный датчик HART с адресом 2*
- *Распределитель*
- *Питание для четырехпроводных датчиков*

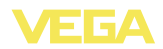

**и настройки**

# **6 Настройка с помощью встроенного модуля индикации и настройки**

### **6.1 Система настройки**

Встроенный модуль индикации и настройки предназначен для индикации измеренных значений, настройки и диагностики устройства VEGAMET 625 и подключенного к нему датчика. Настройка выполняется с помощью четырех клавиш и ясного операционного меню с возможностью выбора языка меню. На дисплее с подсветкой информация выводится в текстовом, цифровом и графическом виде. **Функция**

> Некоторые функции (например, установка почтового сервера) встроенным настроечным модулем не обеспечиваются. Для выполнения таких установок необходим компьютер с программным обеспечением PACTware и соответствующим DTM.

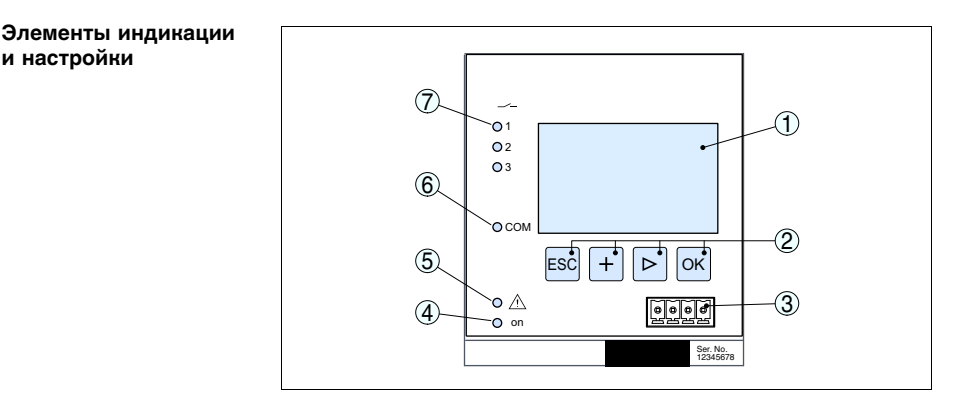

*Рис. 5: Элементы индикации и настройки*

- 
- *1 ЖК-дисплей*
- *2 Клавиши настройки 3 Коммуникационный интерфейс для VEGACONNECT*
- *4 Индикатор готовности к работе*
- *5 Индикатор состояния реле сигнала неисправности*
- *6 Индикатор активности интерфейса*
- *7 Индикация состояния: Рабочие реле 1 - 3*

#### **Функции клавиш**

- l Клавиша *[OK]*:
	- переход к просмотру меню
	- подтверждение выбора меню
	- редактирование параметра
	- сохранение значения
- l Клавиша *[->]*:
	- смена меню
		- перемещение по списку

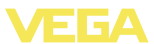

- выбор позиции для редактирования
- l Клавиша *[+]*: изменение значения параметра
- l Клавиша *[ESC]*:
	- отмена ввода
		- возврат в прежнее меню

#### **Примечание:**

i

Через 10 мин. после последнего нажатия клавиши автоматически происходи возврат к отображению измеренных значений. Значения, не подтвержденные нажатием клавиши *[OK]*, будут потеряны.

### **6.2 Порядок начальной установки**

#### **Параметрирование**

Параметрирование позволяет настроить устройство на конкретные условия применения. Сначала всегда выполняется установка места измерения. В необходимых случаях задается также пересчет измеренных значений в желаемые величины и единицы, в том числе, с учетом линеаризации, устанавливаются точки переключения реле и время интеграции для устранения колебаний дисплея измеренных значений.

В устройстве с интерфейсом Ethernet должны быть заданы соответствующие сети IP-адрес и маска подсети. Также возможна адресация через DHCP и имя хоста. Конфигурирование электронной почты/web-сервера выполняется через PACTware.

#### **Информация:** i

Использование PACTware и соответствующего VEGA-DTM дает более широкие возможности настройки по сравнению со встроенным модулем индикации и настройки. Для обеспечения связи с компьютером необходим дополнительный интерфейс (RS232/Ethernet) или интерфейсный адаптер VEGACONNECT.

Инструкции по установке web-сервера и настройке почтовых функций содержатся в онлайновой справке PACTware или VEGAMET 625-DTM, а также в Инструкции "*Интерфейс RS232/ Ethernet*".

#### **Установка адреса HART**

Устройство VEGAMET 625 может обрабатывать измеренные значения от двух подключенных к нему датчиков HART. Все измеренные значения передаются по одной линии (шине) в виде цифровых сигналов HART. Передача в виде аналогового сигнала 4 … 20 mA невозможна, ток ограничен значением 4 mA. Для работы в многоточечном режиме HART каждому подключенному датчику должен быть присвоен отдельный адрес (диапазон адресов: 1-15). Адрес 0 (режим 4 … 20 mA) использовать нельзя.

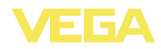

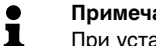

**Примечание:**

При установке адресов к шине может быть подключен только один датчик. В противном случае обращение к датчикам оказывается невозможным и присвоение адресов выполнить нельзя.

Присвоение адреса можно выполнить на самом датчике HART посредством модуля для настройки или соответствующего ПО. Установка адреса датчика также осуществляется через меню VEGAMET "*Сервис - Адрес датчика*" (см. гл. "*Порядок настройки*" , п. "*Сервис - Изменить адрес датчика*").

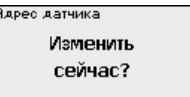

Ядрес датчика Прежний адрес: 圆团

Ядрес датчика Новый адрес: 団の

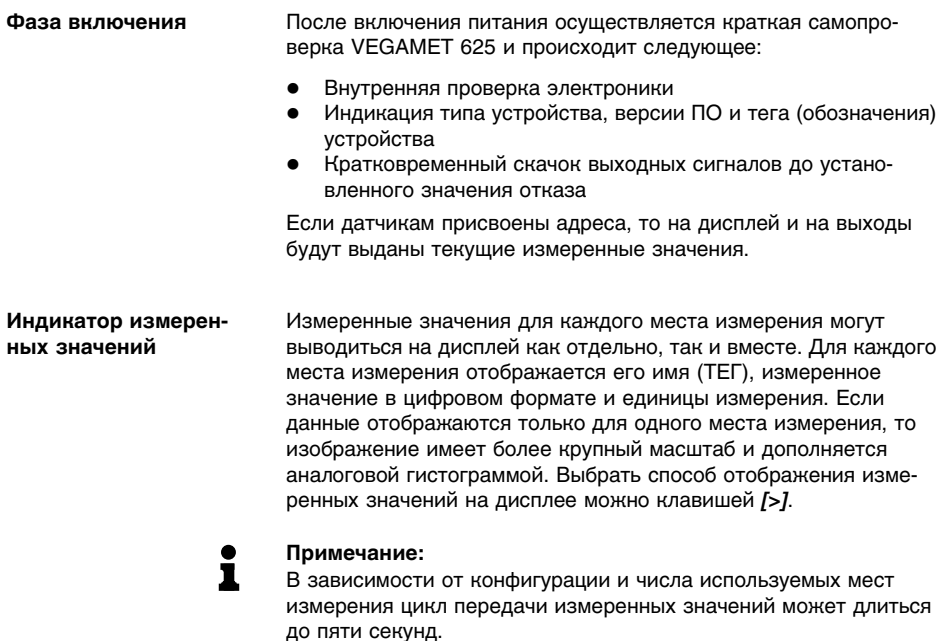

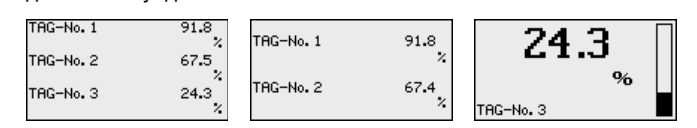

Нажатием *[OK]* дисплей переключается на отображение главного меню.

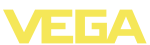

Главное меню разделено на шесть зон со следующими функциями: **Главное меню**

- **Установки устройства:** ТЕГ устройства, настройка подключения к сети, дата/время, …
- l **Место измерения:** выбор входа, установка, демпфирование, линеаризация, пересчет, выходы, …
- l **Дисплей:** установки индицируемого значения
- l **Диагностика**: статус устройства, сообщения об ошибках
- l **Сервис**: моделирование, сброс, PIN, выбор языка, адрес датчика, …
- l **Инфо:** серийный номер, версия ПО, дата последнего изменения, особенности устройства, MAC-адрес, …

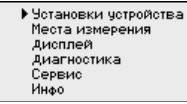

à Клавишей *[->]* выбрать меню "*Установки устройства*" и подтвердить нажатием *[OK]*.

В меню "*Применение*" нужно выбрать желаемое применение. Для измерения уровня, давления или разности нужно выбрать опцию "*Стандарт*". **Установки устройства - Применение**

> Для измерения межфазного уровня с помощью VEGAFLEX 67 в качестве применения необходимо выбрать опцию "*Измерение межфазного уровня*". В этом случае после конфигурирования выходов нужно ввести точное значение DK верхнего продукта. (Подробное описание см. в п. "*Примеры применения*").

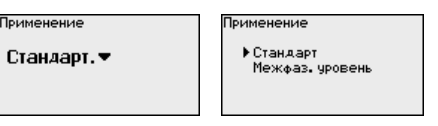

à Клавишей *[->]* выбрать необходимое применение и подтвердить нажатием *[OK]*. Затем клавишей *[->]* перейти к меню "*Вход*".

VEGAMET 625 имеет два входа, поэтому необходимо связать входы с местами измерения. После установки адресов датчиков HART через меню "*Выбор датчика - Поиск датчика*" может быть создан и отображен список доступных датчиков. Теперь для каждого места измерения можно назначить желаемый датчик. **Установки устройства - Вход**

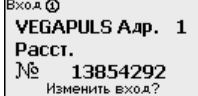

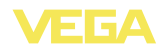

Затем устройству VEGAMET 625 нужно задать "*Значение датчика*" для дальнейшей обработки. В зависимости от типа датчика, это может быть расстояние, давление, межфазный уровень или температура. См. далее меню "*Место измерения - Вход*".

- $\rightarrow$  Назначить желаемые входы для мест измерения, выбрать соответствующее значение датчика и подтвердить нажатием *[OK]*. Изменить назначение входов можно через меню "*Место измерения - Вход*".
- Установка тега устройства позволяет задать для VEGAMET 625 обозначение, по которому данное устройство будет опознаваться в системах с использованием нескольких устройств и в соответствующей документации. **Установки устройства - ТЕГ устройства**

ТЕГ устройства Device Name

à С помощью соответствующих клавиш ввести желаемое значение и подтвердить нажатием *[OK]*.

Для устройства со встроенным интерфейсом Ethernet должен быть предусмотрен соответствующий сети IP-адрес/маска подсети. В зависимости от конфигурации сети может потребоваться адрес шлюза. Адресация возможна также через DHCP и имя хоста. Эти данные предоставляются администратором сети. Соответствующие настройки вступают в действие после перезапуска VEGAMET 625. См. также Инструкцию "*Интерфейс RS232/Ethernet*" и онлайновую справку соответствующего DTM. **Установки устройства - Имя хоста/IP-адрес**

Имя моста

UEGA-14179608

С помощью соответствующих клавиш ввести необходимые данные и сохранить нажатием *[OK]*.

**IP Agpec** 

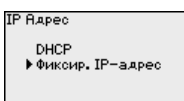

Фиксир. ІР-адрес ▼

LAN/Internet IP RAPec<br>192.168.200.200 Маска подсети<br>255,255,255,000 Изменить?

- $\rightarrow$  С помощью соответствующих клавиш ввести необходимые значения и подтвердить нажатием *[OK]*. Чтобы установка вступила в силу, выключить и включить питание устройства.
- Для устройства со встроенным интерфейсом RS232/Ethernet через это меню можно установить дату и время. При отсутствии питания эти установки сохраняются примерно в течение 3 дней. **Установки устройства - Время/дата**

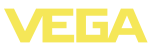

Время/дата  $13:51$ 27.11.2009

 $\rightarrow$  С помощью соответствующих клавиш ввести значения и подтвердить нажатием *[OK]*.

VEGAMET 625 имеет два входа, поэтому необходимо связать входы с местами измерения. После установки адресов датчиков HART посредством поиска датчиков может быть создан и отображен список доступных датчиков. Теперь для каждого места измерения можно назначить желаемый датчик. **Место измерения - Вход**

> Далее устройству VEGAMET 625 необходимо задать, какое "*Значение датчика*" должно обрабатываться. В зависимости от типа датчика это может быть значение расстояния, давления, межфазного уровня или температуры. При подключении датчиков HART других производителей, если такие датчики поддерживают команды HART 0, 1, 3 и 15, можно также выбрать значения PV (Primary Value) и SV (Secondary Value) - какие измеренные значения будут при этом передаваться, см. в соответствующем руководстве по эксплуатации датчика.

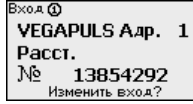

Bxoa **ጥ** ▶ Вывор датчика Значение датчика **N** Помок в этимир Список датчиков

**Место измерения - Измеряемая величина**

Измеряемая величина определяет, что измеряется на данном месте измерения. В зависимости от подключенного датчика, доступны следующие настройки:

- l Уровень
- Давление процесса
- Температура
- l Разность (только для Места измерения 3)
- Межфазный уровень
- l Универсал. (для датчиков других производителей)

Место измерения 3 предназначено только для вычисления разности значений Мест измерения (по выбору: Место измерения 1-2 или 2-1).

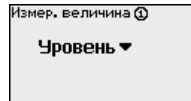

**Информация:**

Ĭ

Некоторые установки нужно выполнять отдельно для каждого места измерения.

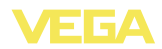

#### **Место измерения - Установка**

Посредством установки входное значение подключенного датчика будет пересчитываться в процентное значение. Это преобразование позволяет представить любой диапазон входных значений в виде относительного диапазона (от 0 % до 100 %).

Перед установкой могут быть выбраны желаемые единицы установки. Выбор единиц установки зависит от типа датчика. Единицами установки для радарных и ультразвуковых уровнемеров и уровнемеров с направленными микроволнами всегда будут метры "*m(d)*" или футы "*ft(d)*", а для преобразователей давления - например, "*bar*" или "*psi*".

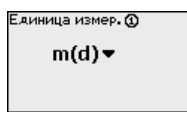

Далее дается пример установки Min/Max для радарного датчика с HART.

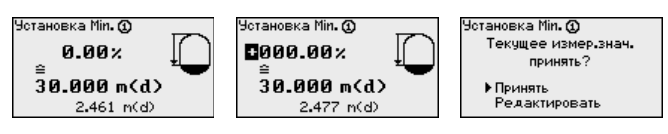

- à Нажатием *[OK]* активировать изменение процентного значения, с помощью *[->]* установить курсор на нужную позицию. Клавишей *[+]* ввести желаемое процентное значение и сохранить его нажатием *[OK]*.
- $\rightarrow$  После ввода процентного значения для установки Min нужно ввести соответствующее ему значение расстояния. Чтобы ввести текущее измеренное значение, выбрать пункт меню "*Принять*" (только при выполнении установки с измеряемым продуктом). При выполнении установки без измеряемого продукта, выбрать пункт меню "*Редактировать*". Ввести соответствующее процентному значению значение расстояния в метрах [m(d)] для пустой емкости, например расстояние от датчика до дна емкости (установка без измеряемого продукта).
- à Подтвердить установку клавишей *[OK]* и с помощью *[->]* перейти к установке Max.

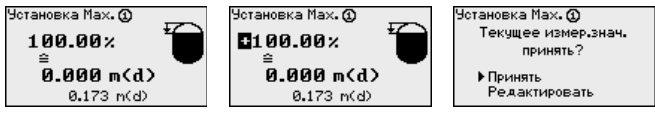

- $\rightarrow$  Ввести теперь процентное значение для установки Мах и подтвердить нажатием *[OK]*.
- $\rightarrow$  После ввода процентного значения для установки Max нужно ввести соответствующее ему значение расстояния. Чтобы ввести текущее измеренное значение, выбрать пункт меню "*Принять*" (только при выполнении установки с измеряемым

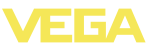

продуктом). При выполнении установки без измеряемого продукта, выбрать пункт меню "*Редактировать*". Ввести соответствующее процентному значению значение расстояния в метрах [m(d)] для полной емкости (установка без измеряемого продукта). Следует учитывать, что максимальный уровень должен лежать ниже радарной антенны.

- à Сохранить установки нажатием *[OK]*. Установка данного места измерения выполнена и действует только для данного места измерения. Установку для других мест измерения следует выполнять отдельно.
- Для устранения колебаний значений на дисплее, например в связи с волнением поверхности продукта, можно скорректировать время интеграции, установив его в пределах от 0 до 999 секунд. При этом следует учитывать, что время реакции полного измерения и задержки реакции на быстрое изменение измеряемых величин также увеличится. Обычно для выравнивания дисплея измеренных значений достаточно нескольких секунд. **Место измерения - Демпфирование**

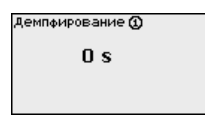

à С помощью соответствующих клавиш ввести желаемое значение параметра и подтвердить нажатием *[OK]*.

#### **Место измерения - Кривая линеаризации**

Линеаризация необходима в том случае, когда требуется индикация или вывод измеренных значений в единицах объема, а объем емкости изменяется нелинейно по отношению к уровню ее заполнения, например когда емкость горизонтальная цилиндрическая или сферическая. Для таких типов емкостей заданы кривые линеаризации, представляющие отношение между уровнем заполнения в процентах и объемом емкости. При активировании соответствующей кривой линеаризации индицируются правильные процентные значения объема. Для индикации объема не в процентах, а, например, в литрах или килограммах, можно дополнительно задать пересчет.

Кривая линеаризации Ф линейный ▼

- .<br>Кривая линеаризации **Ф E** maug@uur@ селением.<br>Гориз, нилиндр Шар, емкость Квадрат корень .<br>Тавлица лин. 1
- à С помощью соответствующих клавиш ввести желаемое значение параметра и подтвердить нажатием *[OK]*.

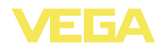

**Место измерения - Пересчет**

Под пересчетом понимается преобразование измеренных значений в определенные величины и единицы измерения. Источником для пересчета является линеаризованное процентное значение. После пересчета вместо процентных значений могут индицироваться значения, например, в литрах. Возможна индикация значений в формате макс. от -99999 до +99999.

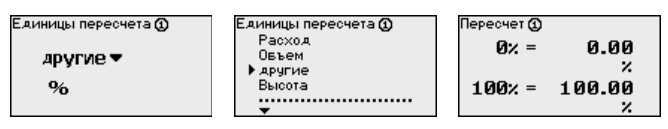

 $\rightarrow$  С помощью соответствующих клавищ ввести желаемое значение параметра и подтвердить нажатием *[OK]*.

В этом пункте меню можно ввести ясное обозначение места измерения, например наименование места измерения, продукта или емкости. В цифровых системах и в документации для больших установок такое обозначение вводится для точной идентификации отдельных мест измерения. **Место измерения - ТЕГ места измерения**

ТЕГ места измерения Ф

TAG-No. 1

à С помощью соответствующих клавиш ввести желаемое значение параметра и подтвердить нажатием *[OK]*.

**Место измерения - Выходы - Релейные выходы**

В меню "*Выходы*" осуществляется назначение релейных и токовых выходов. Для релейного выхода нужно также выбрать режим работы ("*Защита от переполнения*" или "*Защита от сухого хода*").

- l **Защита от переполнения**: реле должно выключаться при достижении max. значения уровня (безопасное обесточенное состояние) и снова включаться при достижении min. значения уровня (точка включения < точки выключения)
- l **Защита от сухого хода**: реле должно выключаться при достижении min. значения уровня (безопасное обесточенное состояние) и снова включаться при достижении max. значения уровня (точка включения > точки выключения)

Дополнительные режимы работы "*Окно переключения*", "*Расход*" и "*Тенденция*" можно настроить только через PACTware и DTM.

Выход может @ ▶ Релейные выходы . <del>-</del><br>Токовые выходы

елейные выходы @  $Prene 1$ Pene 2 . . . . . .<br>Pene 3

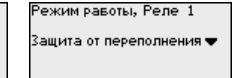

Выберите желаемый режим работы и сохраните нажатием *[OK]*. Нажатием *[->]* выполняется переход к следующему пункту меню.

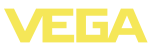

 $\rightarrow$  Теперь нужно выбрать базовую величину для точек переключения реле. Нажатием *[->]* перейти к следующему пункту меню.

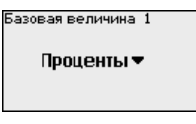

.<br>Базовая величина 1 • Проценты Лин. проценты

 $\rightarrow$  Ввести точки переключения реле ВКЛ и ВЫКЛ. Здесь также можно выбрать базовую измеряемую величину.

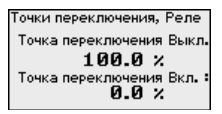

В следующем окне можно выбрать состояние реле в случае неисправности: реле может либо оставаться без изменения, либо выключаться.

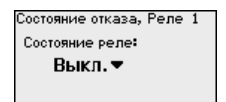

.<br>Состовние отивев. Реле. 1. Состояние реле: неизмен.  $E$ REIKD-

#### **Место измерения - Выходы - Токовые выходы**

Токовый выход используется для передачи измеренного значения на систему верхнего уровня, например, на ПЛК, систему управления процессом или устройство индикации. В данном случае речь идет об активном выходе, т.е. ток подается активно, поэтому на принимающей стороне должен быть пассивный токовый вход.

Характеристика токовых выходов может быть установлена на 0 … 20 mA, 4 … 20 mA либо инвертирована. Также можно задать требуемое состояние отказа и выбрать базовую измеряемую величину для токового выхода.

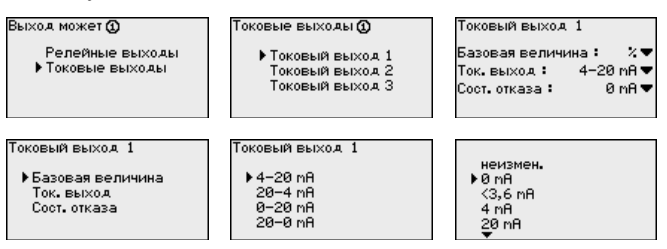

 $\rightarrow$  С помощью соответствующих клавиш ввести желаемое значение параметра и подтвердить нажатием *[OK]*.

#### **Дисплей**

В меню "*Дисплей - Индицируемое значение*" может быть задано желаемое значение для индикации на дисплее. Имеются следующие возможности:

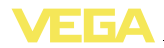

- l **Проценты:** измеренное значение после установки, без учета линеаризации
- l **Lin.-проценты:** измеренное значение после установки с учетом заданной линеаризации
- l **В пересчете:** измеренное значение после установки с учетом заданной линеаризации, а также с учетом заданного "*Пересчета*"
- l **Значение датчика:** входное значение от датчика, индицируемое в выбранных единицах установки

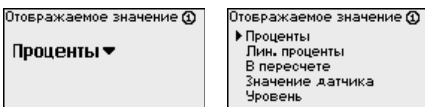

 $\rightarrow$  С помошью соответствующих клавиш ввести желаемое значение параметра и подтвердить нажатием *[OK]*.

Если устройство выдает сообщение об ошибке, то дополнительную информацию можно получить через меню "*Диагностика - Статус устройства*". **Диагностика**

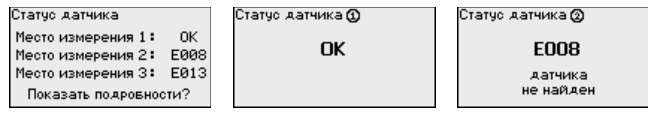

#### **Сервис - Моделирование**

Моделирование измеренного значения служит для проверки выходов и подключенных компонентов. Моделироваться могут процентные значения, Lin.-проценты и значение датчика.

#### **Примечание:**

Следует учитывать, что моделирование влияет на подключенные компоненты установки (клапаны, насосы, моторы, приводы), и поэтому может вызвать непредвиденные рабочие состояния. Моделирование завершается автоматически через 10 минут.

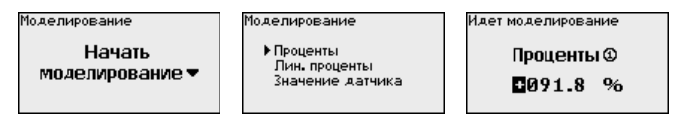

 $\rightarrow$  С помощью соответствующих клавиш ввести необходимые данные и сохранить нажатием *[OK]*.

#### **Сервис - Сброс**

Имеются два вида сброса:

l Заводская установка: при сбросе до заводской установки для всех параметров, за небольшим исключением, будут восстановлены заводские значения. Исключения составляют: имя хоста, IP-адрес, маска подсети, а также установки времени и языка.

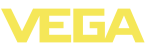

l Место измерения: Будут сброшены установки выбранного места измерения. При этом место измерения деактивируется и восстанавливается заводская установка тегового имени.

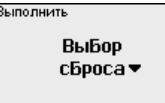

Выполнить Единицы измерения Место измерения 1 Место измерения 2 Место измерения 3

Выполнить сейчас?

Выполнить

Передача измеренных значений от датчика 4 … 20 mA/HART может выполняться через аналоговый токовый сигнал и/или цифровой сигнал HART. Возможность аналоговой и/или цифровой передачи зависит от выбора режима работы HART и соответствующей установки адреса датчика. Если для датчика HART установлен адрес 0, то для него действует стандартный режим работы, т.е. передача измеренных значений будет выполняться одновременно через линию 4 … 20 mA и в цифровом виде. **Сервис - Адрес датчика**

> В многоточечном режиме HART-Multidrop датчику будет задан адрес в диапазоне 1 … 15. В этом случае ток постоянно ограничен значением 4 mA, а передача измеренных значений выполняется только цифровым путем.

Каждый подключенный к устройству VEGAMET 625 датчик должен работать в многоточечном режиме HART и для этого иметь индивидуальный адрес в диапазоне 01 … 15. Через меню "*Адрес датчика*" можно изменить адрес подключенного датчика. Для этого сначала нужно ввести прежний адрес датчика (заводская установка 0) и в открывшемся окне - новый адрес.

### **Примечание:**

При установке адресов к шине может быть подключен только один датчик с данным адресом. В противном случае обращение к датчикам оказывается невозможным и присвоение адресов выполнить нельзя.

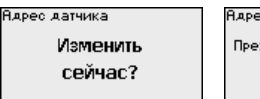

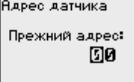

**Адрес датчика** Новый адрес: 国内

Сначала ввести прежний адрес датчика (заводская установка 0), затем в меню "*Новый адрес*" ввести желаемый адрес HART в диапазоне 01 - 15. У разных датчиков должны быть разные адреса, один и тот же адрес не должен быть задан разным датчикам.

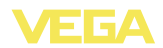

У устройств в исполнении с интегрированным интерфейсом RS232 или Ethernet возможен ручной запуск передачи данных на сервер WEB-VV, например в целях проверки. Для этого через PACTware/DTM предварительно должно быть сконфигурировано событие WEB-VV. **Сервис-Передача данных**

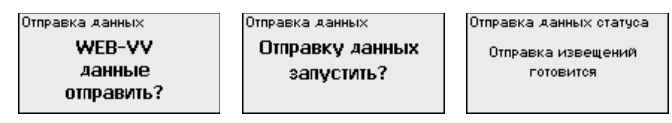

#### **Инфо**

Через меню "*Инфо*" можно получить следующую информацию:

- Тип устройства и серийный номер
- l Дата заводской установки и версия ПО
- Дата последнего изменения через ПК
- Особенности устройства
- l MAC-адрес (при интерфейсе Ethernet)

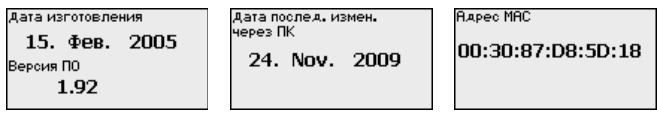

#### **Дополнительные возможности настройки**

Дополнительные возможности настройки и диагностики предоставляются работающим под Windows программным обеспечением PACTware и соответствующим DTM устройства. Подключение к компьютеру осуществляется через интегрированный стандартный интерфейс или через дополнительный интерфейс RS232/Ethernet (в зависимости от исполнения устройства). Дальнейшую информацию см. в гл. "*Параметрирование с помощью PACTware*", в онлайновой справке PACTware и DTM и в Инструкции "*Интерфейс RS232/Ethernet*". См. также п. "*Обзор функций*" в "*Приложении*".

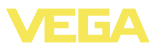

### **6.3 Схема меню**

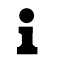

#### **Информация:**

Меню, показанные в светлых блоках, доступны в зависимости от исполнения устройства и выбранного применения.

#### **Индикатор измеренных значений**

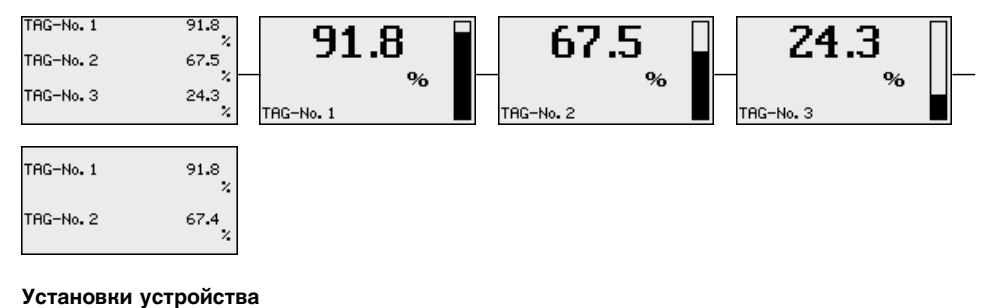

#### ▶ Установки устройства Места измерения Дисплей Диагностика Сервис Инфо Применение Вход Ф Вход @ ТЕГ четройства Стандарт. ▼ неопределен. неопределен. Device Name Изменить вход? Изменить вход? Имя хоста IP Адрес LAN/Internet Время/дата IP Auped 192.168.200.200  $14:01$ Фиксир. ІР-адрес ▼ UEGA-14179608 Маска подсети<br>255.255.255.000 24.11.2009 Изменить? Протокол связи  $VEGA =$

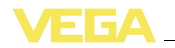

#### **Установки устройства - Вход**

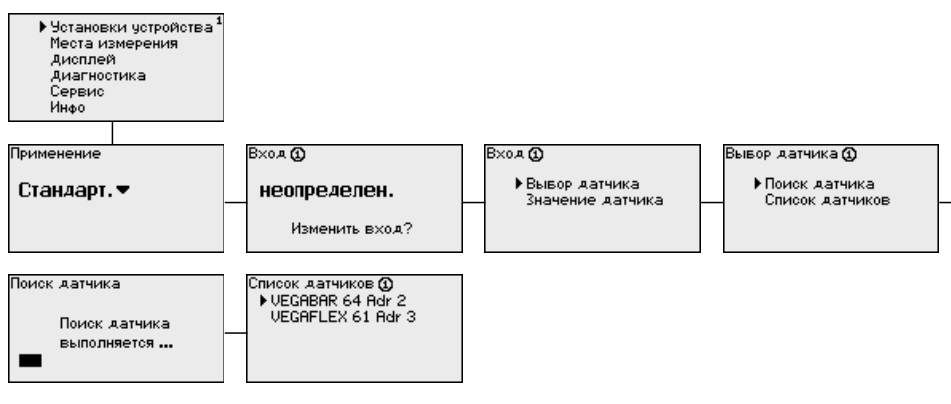

#### **Места измерения 1/2 - Вход**

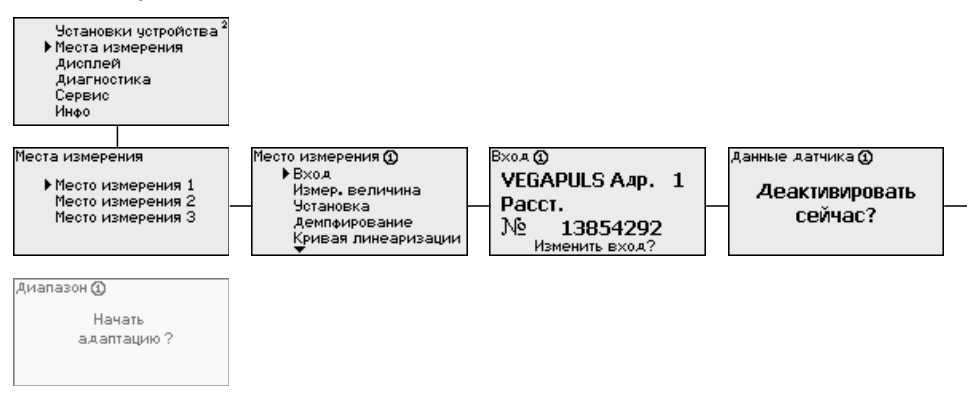

#### **Место измерения 1/2 - Изменить вход**

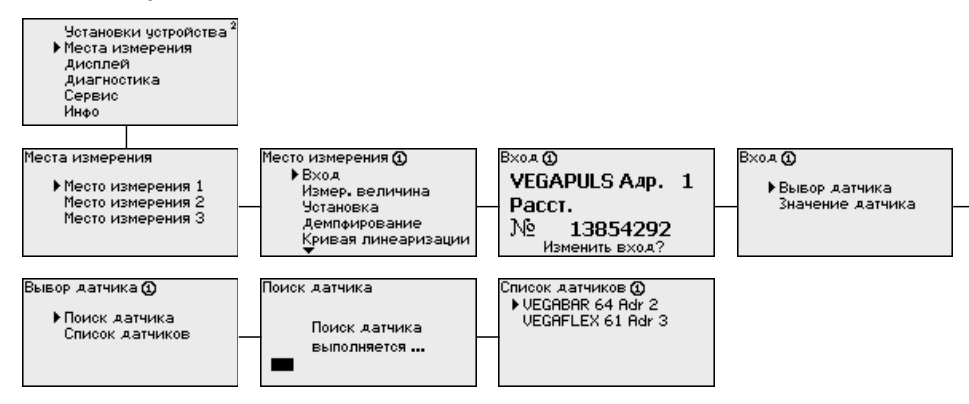

# 5 БА

#### **Место измерения 3 - Изменить вход**

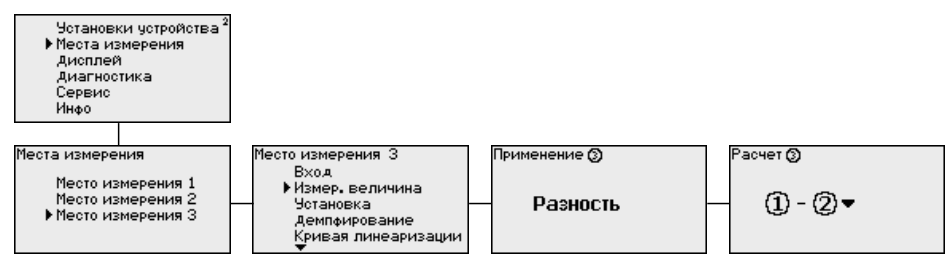

#### **Место измерения 1/2 - Измеряемая величина**

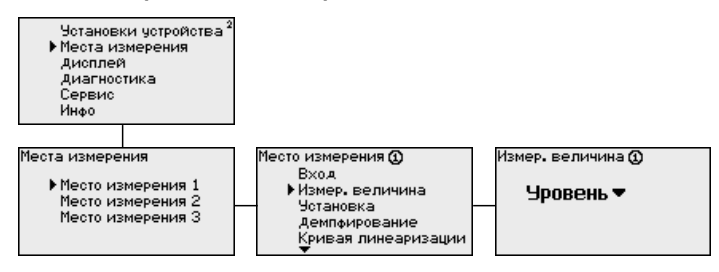

#### **Место измерения 3 - Измеряемая величина**

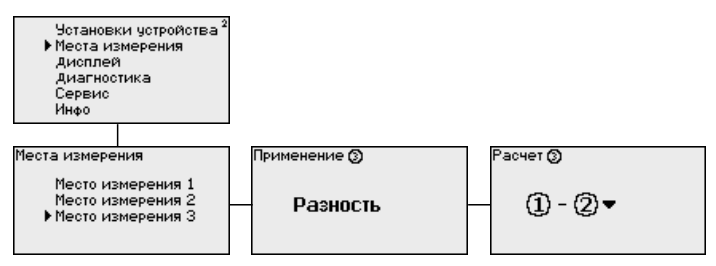

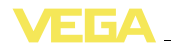

#### **Место измерения - Установка**

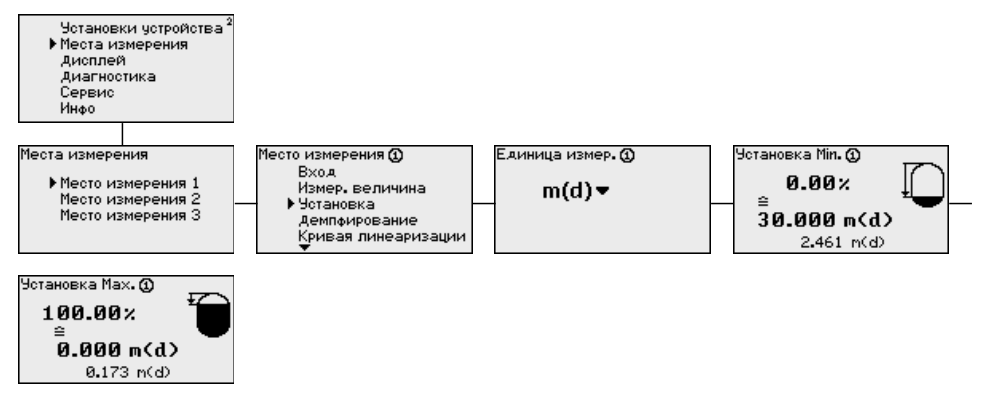

#### **Место измерения - Демпфирование**

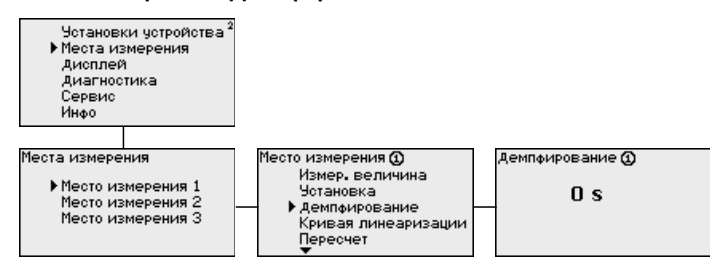

#### **Место измерения - Кривая линеаризации**

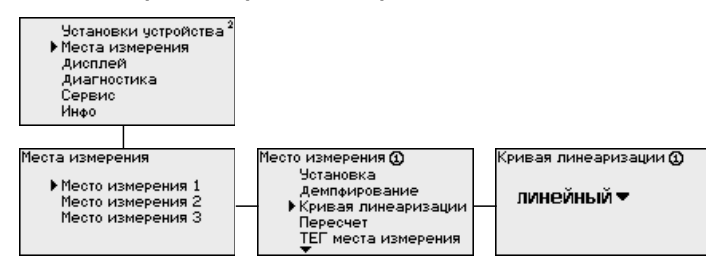

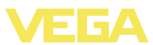

#### **Место измерения - Пересчет**

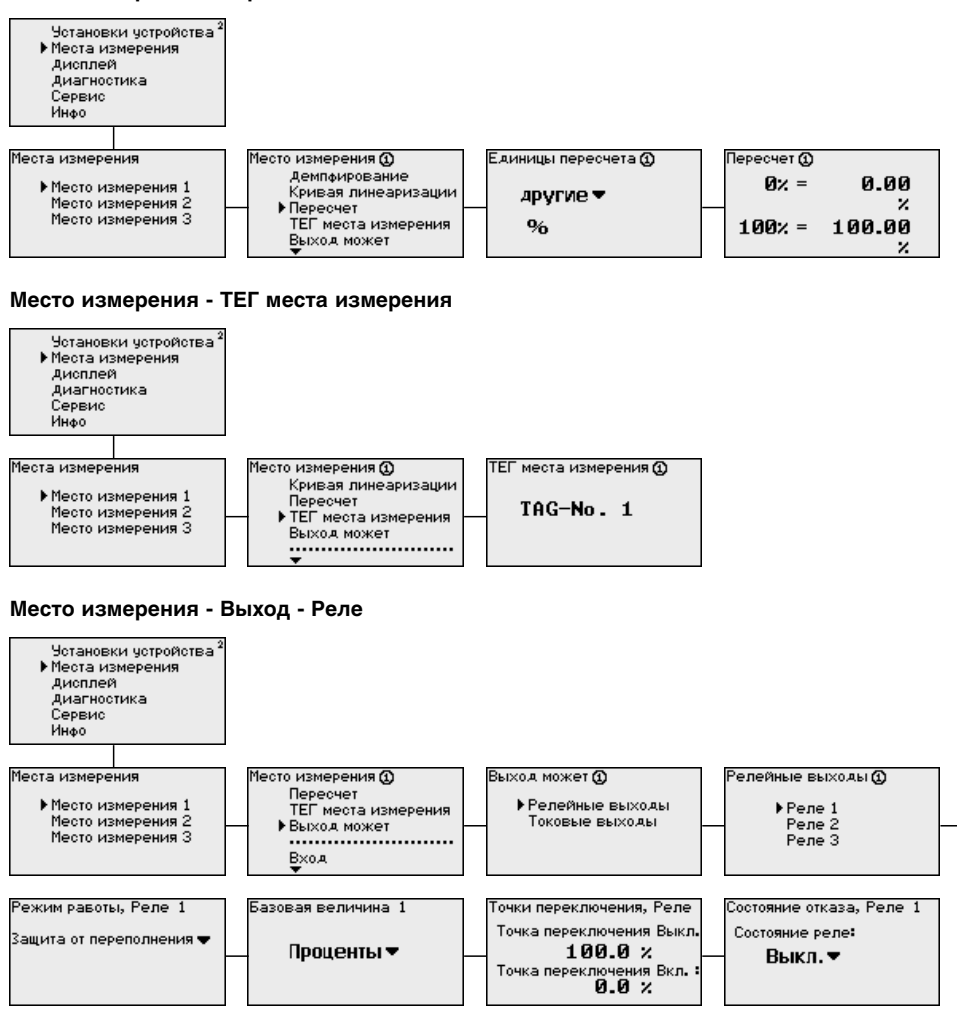

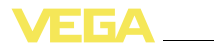

#### **Место измерения - Выход - Токовые выходы**

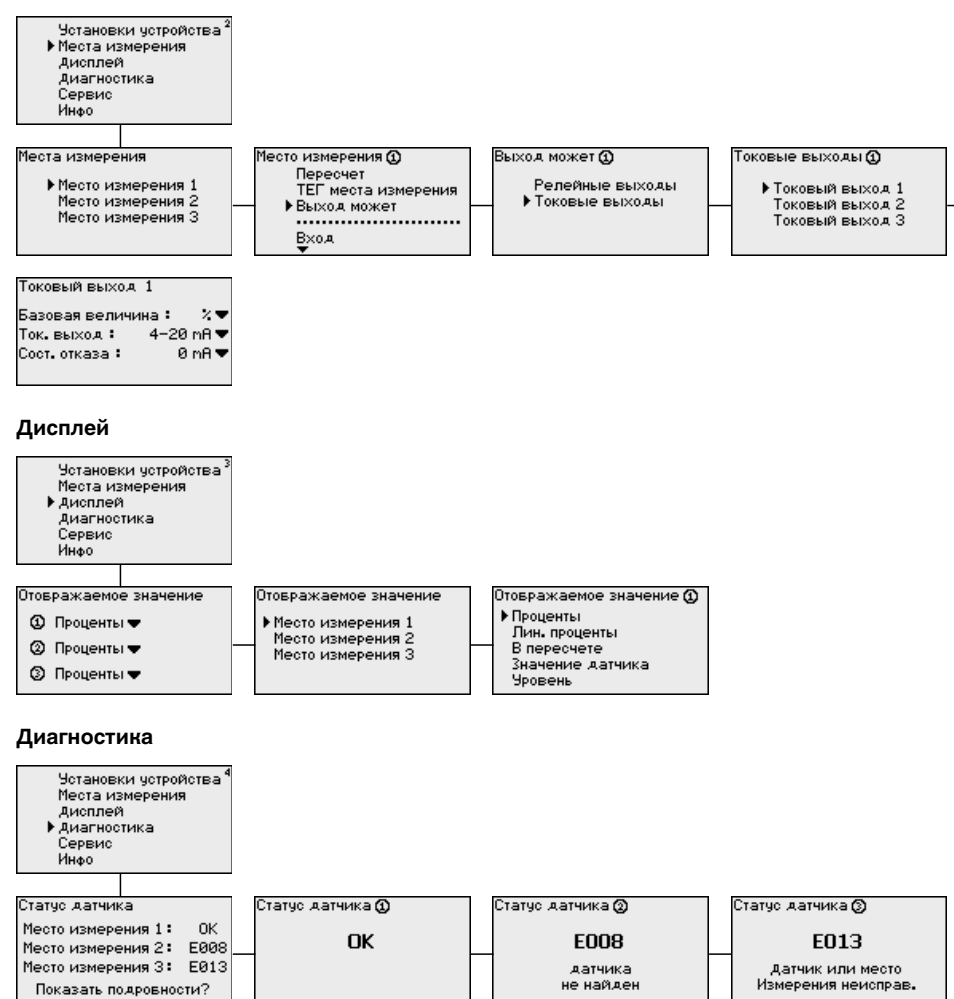

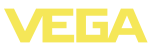

#### **Сервис**

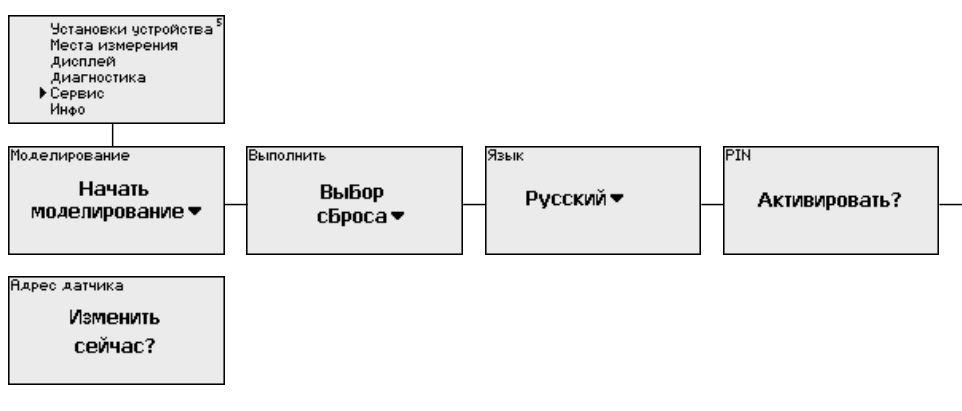

#### **Сервис - Моделирование**

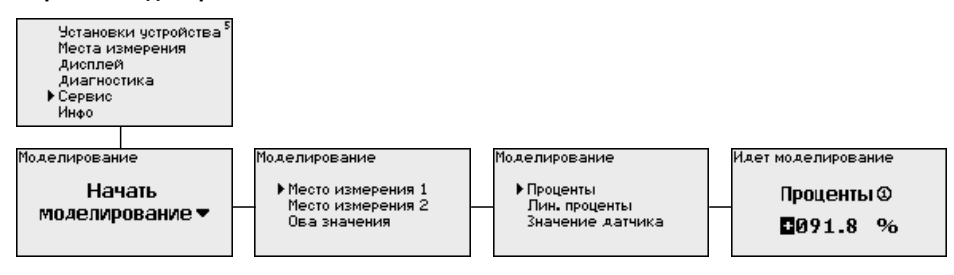

#### **Сервис - Адрес датчика**

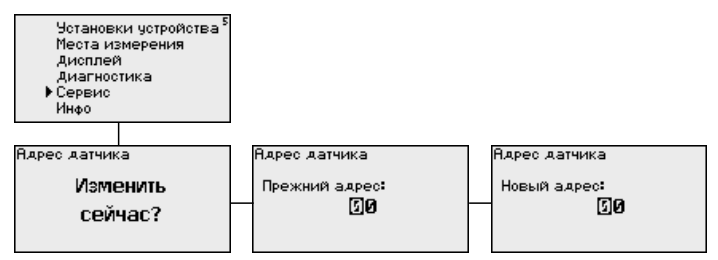

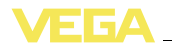

#### **Сервис - Передача данных (только для исполнения с интерфейсом RS232/Ethernet)**

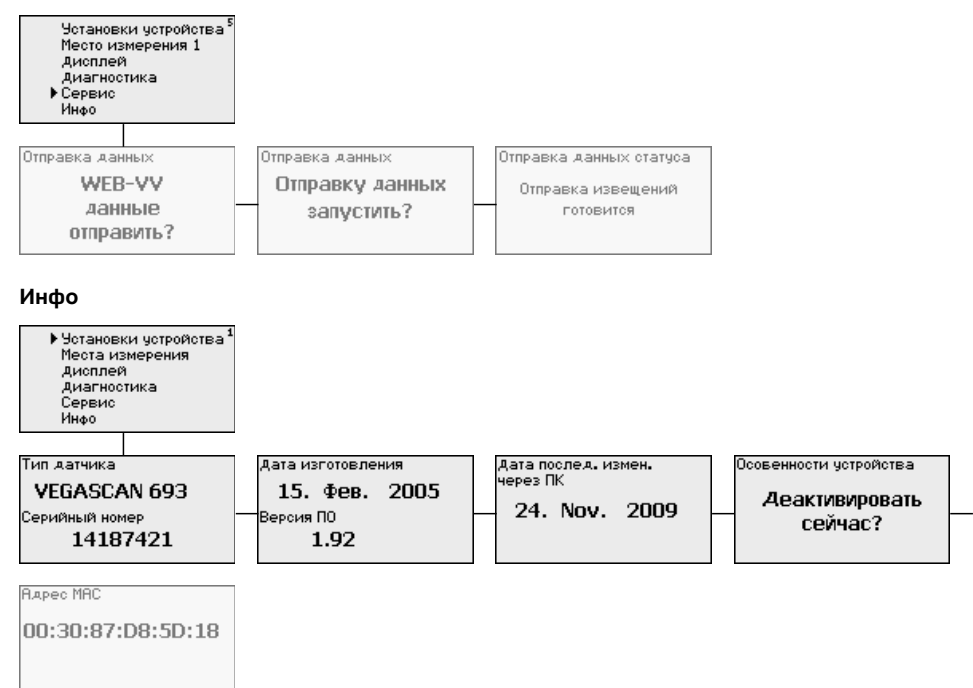

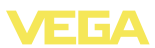

# **7 Начальная установка с помощью PACTware**

### **7.1 Подключение ПК**

#### **Подключение к ПК через VEGACONNECT**

Быстро связать устройство с компьютером можно посредством интерфейсного адаптера VEGACONNECT 4, который подключается к интерфейсу I²C на передней панели устройства и к порту USB на компьютере.

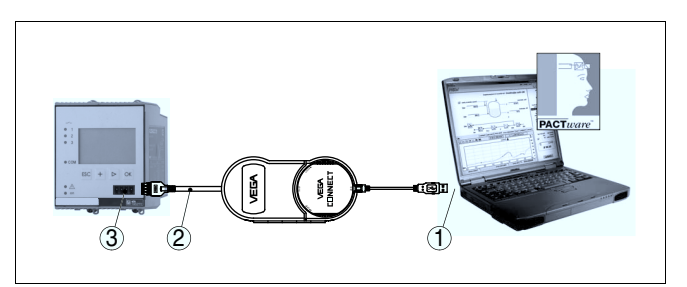

*Рис. 6: Подключение через VEGACONNECT*

- *1 Интерфейс USB на ПК*
- *2 Соединительный кабель I²C интерфейсного адаптера VEGA-CONNECT 4*
- *3 Интерфейс I²C*

#### **Подключение ПК через Ethernet**

Через интерфейс Ethernet устройство можно подключить прямо к имеющейся компьютерной сети. Для этого используется стандартный коммутационный шнур. При подключении непосредственно к персональному компьютеру необходимо использовать кроссоверный кабель. Для уменьшения электромагнитных помех нужно к шнуру Ethernet прикрепить феррит (в комплекте). Каждое устройство имеет свой собственный IP-адрес, по которому оно доступно в сети, и может быть параметрировано с помощью PACTware и DTM с любого компьютера в сети. Измеренные значения могут предоставляться любому пользователю локальной сети в виде HTML-таблицы. Возможна автоматическая отправка данных по электронной почте в заданное время или при наступлении заданного условия. Измеренные значения могут также запрашиваться через программное обеспечение для визуализации.

# i

#### **Примечание:**

Для обращения к устройству в устройстве должен быть задан соответствующий IP-адрес. Заводская установка адреса устройства: 192.168.200.200. Установить соответствующий сети адрес и маску подсети можно прямо с клавиатуры устройства. Также возможна адресация через DHCP и имя хоста. Выполнив ввод

28970-RU-110915

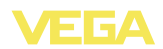

данных, нужно кратковременно прервать питание, после чего устройство будет доступно в сети по установленному IP-адресу или по имени хоста. Эти данные должны быть также введены в DTM устройства (см. гл. "*Параметрирование в PACTware*").

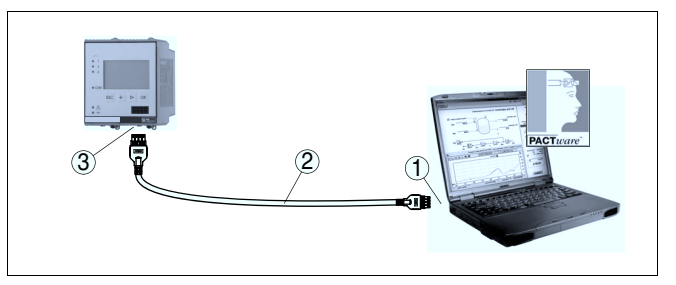

*Рис. 7: Подключение ПК через Ethernet*

- *1 Интерфейс Ethernet на ПК*
- *2 Соединительный кабель Ethernet (кроссоверный шнур)*
- *3 Интерфейс Ethernet*

#### **Подключение модема через RS232**

К интерфейсу RS232 также подключается модем (аналоговый, ISDN- или GSM-модем с последовательным интерфейсом). Необходимый для этого модемный соединительный кабель RS232 входит в комплект поставки. Для уменьшения электромагнитных помех нужно к модемному кабелю RS232 прикрепить феррит (в комплекте). Через ПО для визуализации обеспечивается опрос и обработка измеренных значений либо отправка данных измерения по электронной почте в заданное время или при наступлении заданного условия. Дополнительно можно осуществлять параметрирование устройства, а также подключенных к нему датчиков с удаленного компьютера с PACTware.

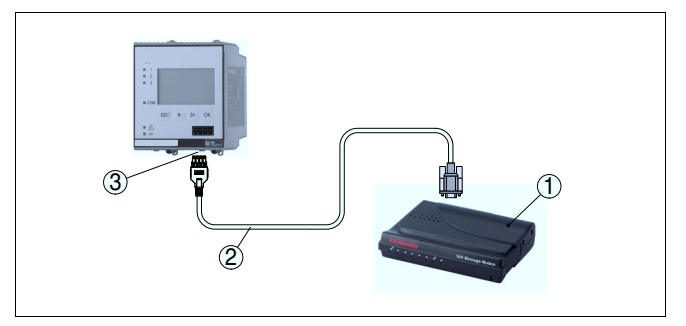

*Рис. 8: Подключение модема через RS232*

- *1 Аналоговый, ISDN- или GSM-модем с интерфейсом RS232*
- *2 Модемный соединительный кабель RS232 (в комплекте)*
- *3 Интерфейс RS232 (разъем RJ45)*

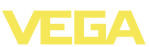

#### **Подключение ПК через RS232**

**Назначение контактов модемного кабеля**

**RS232**

Параметрирование и опрос устройства посредством PACTware можно выполнять через интерфейс RS232. Для этого используется входящий в комплект поставки модемный соединительный кабель RS232 и дополнительно подключенный нульмодемный кабель (например арт. LOG571.17347). Для уменьшения электромагнитных помех необходимо к модемному соединительному кабелю RS232 прикрепить феррит (в комплекте).

Если у компьютера нет порта RS232 или этот порт уже занят, то можно подключиться к компьютеру через порт USB, используя адаптер USB - RS232 (арт. № 2.26900).

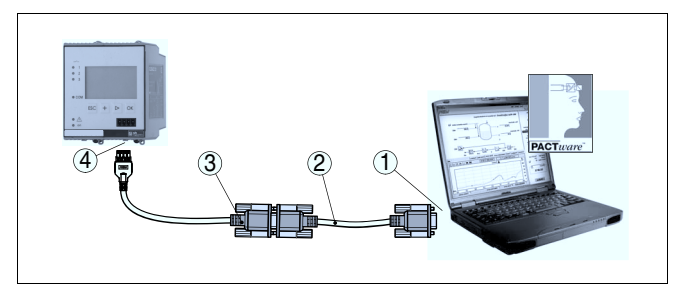

*Рис. 9: Подключение ПК через RS232*

- *1 Интерфейс RS232 на ПК*
- *2 Нульмодемный кабель RS232 (арт. № LOG571.17347)*
- *3 Модемный соединительный кабель RS232 (в комплекте)*
- *4 Интерфейс RS232 (разъем RJ45)*

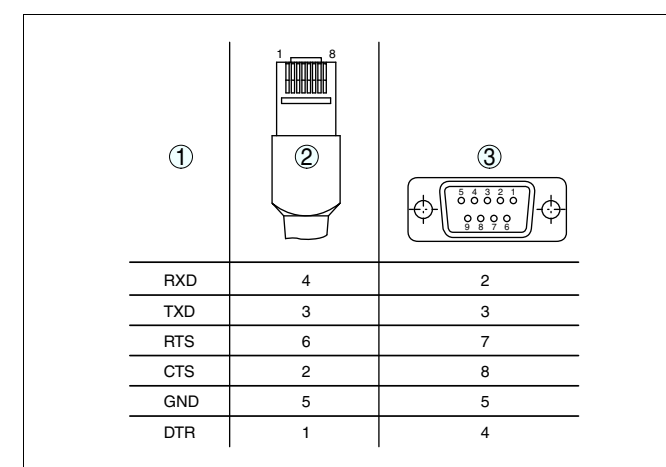

*Рис. 10: Назначение контактов модемного кабеля RS232*

- *1 Обозначение интерфейсного кабеля*
- *2 Назначение контактов штекера RJ45 (вид с контактной стороны)*
- *3 Назначение контактов штекера RS232 (вид со стороны пайки)*

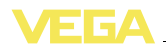

### **7.2 Параметрирование с помощью PACTware**

#### **Условия**

Конфигурирование может также выполняться с помощью персонального компьютера с программным обеспечением для настройки PACTware с интегрированными в него драйверами устройства (DTM) по стандарту FDT. В состав Коллекции DTM вместе со всеми имеющимися DTM включается текущая версия PACTware. Драйверы DTM могут интегрироваться и в другие программные оболочки, соответствующие стандарту FDT.

#### **Примечание:** Ť

Для обеспечения поддержки всех функций устройства необходимо использовать последнюю версию Коллекции DTM. Однако следует учитывать, что не все описанные функции могут быть доступны в случае старой версии программного обеспечения самого устройства. Новую версию программного обеспечения устройства можно загрузить с нашей домашней страницы в Интернете. Описание процедуры обновления ПО устройства также доступно через Интернет.

Порядок начальной установки описан в Руководстве "*Коллекция DTM/PACTware*", которое поставляется вместе с Коллекцией DTM и может быть скачано через Интернет. См. также онлайновую справку PACTware и VEGA-DTM и Инструкцию "*Интерфейс RS232/Ethernet*".

#### **Информация:** Ť

Доступ к датчикам возможен, если им присвоены адреса, см. "*Порядок настройки - Установка адреса HART*". Если установка адресов выполняется через PACTware, то и в этом случае для присвоения адреса должен быть подключен только один датчик.

Для подключения через Ethernet устройство VEGAMET 625 должно иметь подходящий IP-адрес и маску подсети. При создании проекта без Помощника (в режиме Offline) нужно в DTM дополнительно ввести IP-адрес и маску подсети. Для этого правой кнопкой мыши щелкнуть на Ethernet-DTM в окне проекта и выбрать "*Дополнительные функции - Изменить адрес DTM*". **Подключение через Ethernet**

Все DTM устройств поставляются в двух версиях: бесплатной стандартной и платной полной версии. Стандартная версия включает все функции для полной начальной установки, Помощник создания проектов, функции сохранения/печати проектов, функции импорта/экспорта. **Стандартная версия/ Полная версия**

> Полная версия имеет расширенные возможности печати проектов и функцию сохранения измеренных значений и эхо-кривых. В полную версию также включена программа расчета резервуара и мультивьюер для индикации и анализа сохраненных измеренных значений и эхо-кривых.

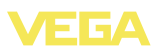

### **7.3 Настройка Web-сервера/почты и дистанционного опроса**

Порядок пуска в эксплуатацию, примеры применения webсервера, почтовые функции и соединение с WEB-VV описаны в инструкции "*Интерфейс RS232/Ethernet*".

Соединение через протокол Modbus-TCP или ASCII описано в инструкции "*Протокол Modbus-TCP, VEGA ASCII*".

Данные инструкции входят в комплект поставки устройств с интерфейсом RS232 или Ethernet.

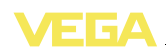

### **8 Примеры применения**

### **8.1 Измерение уровня в горизонтальной цилиндрической емкости с защитой от переполнения/сухого хода**

#### Уровень измеряется датчиком и передается посредством сигнала 4 … 20 mA на устройство формирования сигнала, где входное значение от датчика преобразуется в процентное значение в соответствии с выполненной установкой. **Принцип действия**

Из-за геометрической формы горизонтального цилиндра отношение объема к высоте заполнения нелинейно. Нелинейность компенсируется путем выбора в устройстве соответствующей кривой линеаризации. Для индикации уровня заполнения в литрах нужно дополнительно задать пересчет, посредством чего линеаризованное процентное значение объема будет преобразоваться в значение, например, в литрах.

Заполнение и опорожнение емкости контролируется интегрированными в устройство формирования сигнала реле 1 и 2. Для контроля заполнения задается режим работы "*Защита от переполнения*", тогда при достижении максимального уровня реле выключается (безопасное обесточенное состояние), а при достижении минимального уровня снова включается (точка включения < точка выключения). Для контроля опорожнения задается режим работы "*Защита от сухого хода*", тогда при достижении минимального уровня реле выключается (безопасное обесточенное состояние), а при достижении максимального уровня снова включается (точка включения > точка выключения).

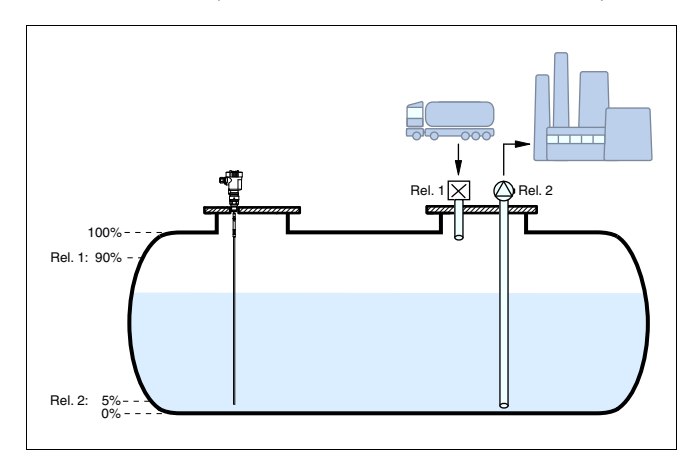

*Рис. 11: Пример измерения уровня в горизонтальной цилиндрической емкости*

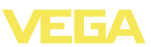

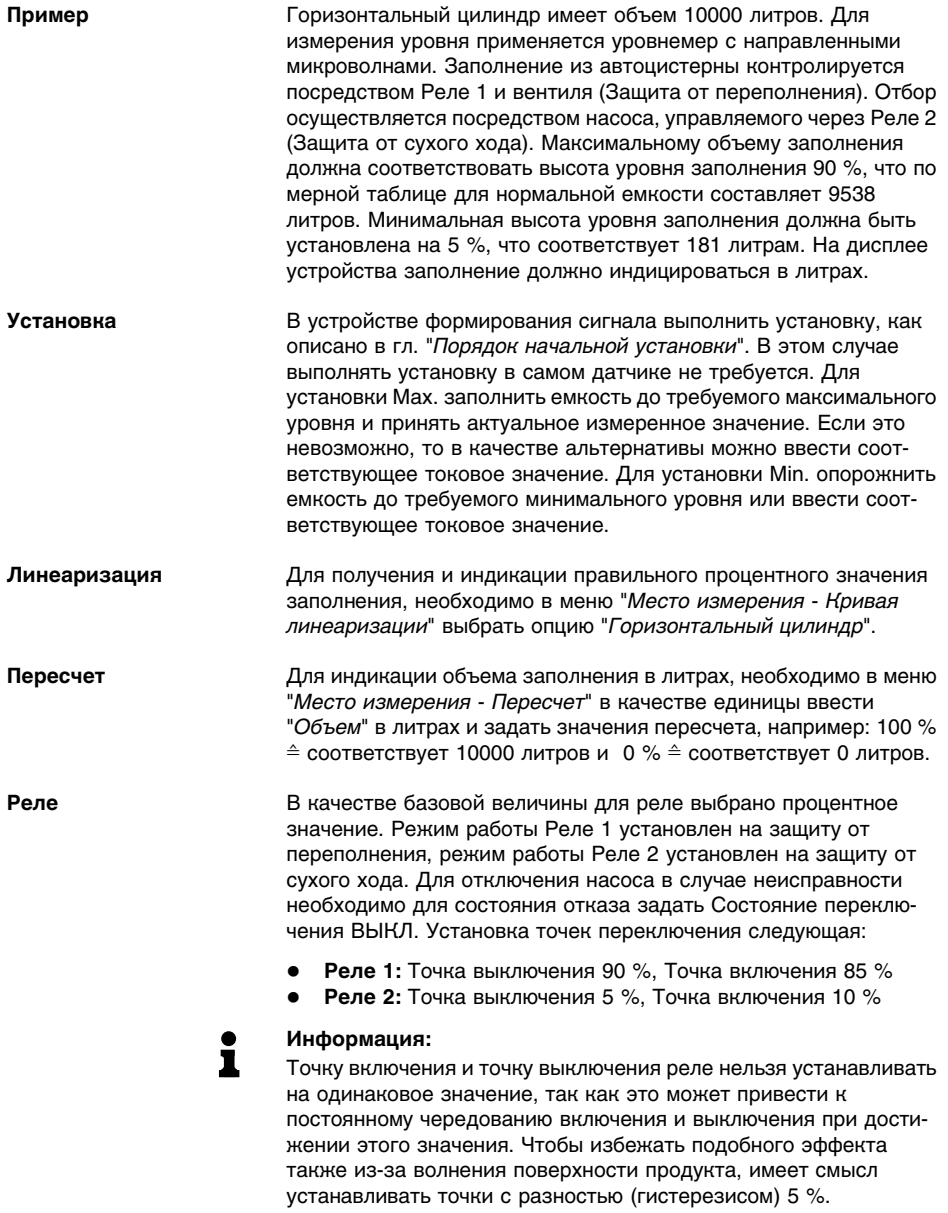

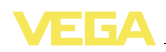

### **8.2 Управление очистной гребенкой плотины электростанции**

Необходимо обеспечить защиту турбины гидроэлектростанции от попадания на нее инородных тел в водяном потоке. Такие инородные тела задерживаются на плотине и должны с нее периодически удаляться для поддержания максимального расхода воды. При слишком большом загрязнении расход воды уменьшается, и поднимается уровень воды перед плотиной. Разность уровня воды перед плотиной и после нее может использоваться для определения степени загрязнения и управления очистным механизмом плотины. **Принцип действия**

Уровни воды перед плотиной (верхний бьеф) и после плотины (нижний бьеф) измеряются с помощью преобразователей гидростатического давления VEGAWELL 72 HART. Устройство VEGAMET 625 вычисляет разность (h3) этих двух уровней (Место измерения 3). При превышении заданного значения через назначенный релейный выход выдается соответствующий сигнал, посредством которого запускается очиститель плотины. Например: макс. уровень составляет 2 м, очиститель плотины должен запускаться при разности 20 см. **Пример**

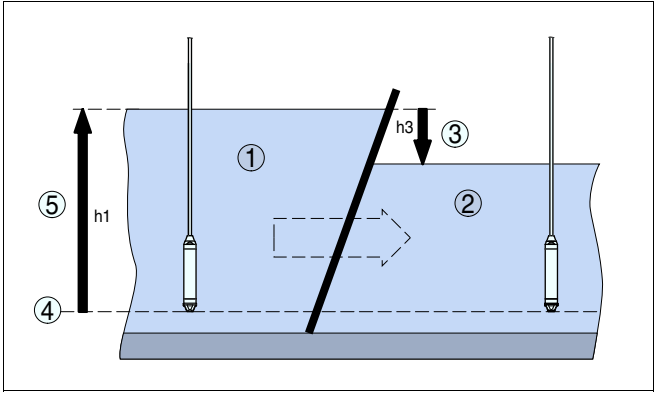

*Рис. 12: Измерение разности для управления плотиной*

- *1 Верхний бьеф*
- *2 Нижний бьеф*
- *3 Разность h3*
- *4 Базовая плоскость*
- *5 Макс. уровень h1*

Для настройки на данное измерение выполнить следующее:

#### l *Выбор применения*

- В меню "*Установки устройства - Применение*" выбрать "*Стандартное*" и подтвердить нажатием *[OK]*. Клавишей *[->]* перейти к следующей операции.

28970-RU-110915 28970-RU-110915

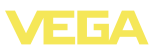

- l **Присвоение адресов датчикам**
	- Связь с датчиками осуществляется в многоточечном режиме HART, для чего сначала им нужно присвоить адреса (см. гл."*Порядок настройки*").
	- Подключить датчик 1 (для верхнего бьефа).
	- Через меню "*Сервис - Изменить адрес датчика*" в меню "*Новый адрес*" задать адрес HART "*01*".
	- Отключить датчик 1 и подключить датчик 2 (для нижнего бьефа).
	- Задать адрес HART "*02*".
	- Снова подключить датчик 1.
- l **Назначение входов и Мест измерения**
	- **Место измерения 1 (верхний бьеф):** В меню "*Места измерения - Место измерения 1 - Вход - Изменить вход 1 - Выбор датчика*" выбрать пункт "*Поиск датчика*". Если адреса присвоены правильно, будут найдены и показаны оба датчика. Выбрать первый датчик с адресом 01.
	- **Место измерения 2 (нижний бьеф):** В меню "*Места измерения - Место измерения 1 - Вход - Изменить вход 1 - Выбор датчика*" выбрать пункт "*Список датчиков*". Выбрать датчик с адресом 02.
	- **Место измерения 3 (Разность):** Разность значений верхнего и нижнего бьефа вычисляется автоматически, без дополнительных установок для данного места измерения (Место измерения 1 минус Место измерения 2).
- l **Установка**
	- **Место измерения 1 (верхний бьеф):** Через меню "*Места измерения - Место измерения 1 - Установка*" в меню "*Единицы измерения*" выбрать "*m*" (метры) и значение плотности "*1.000 kg/dm³*". Для "*Установки Min*" ввести 0.00 m, а для "*Установки Max*" задать макс. уровень (h1). В данном примере макс. уровень составляет 2 m.
- **Место измерения 2 (нижний бьеф):** Выполнить такую же установку, как для Места измерения 1.
	- **Место измерения 3 (разность):** Будет автоматически принята установка верхнего бьефа (0 % ≙ 0.00m, 100% ≙ 2 m)
- l **Конфигурация реле**
	- Через меню "*Места измерения - Место измерения 3 - Выходы - Релейные выходы - Реле 3 - Защита от переполнения - Проценты*" выбрать пункт "*Точки переключения Реле 3*". Для точки "*Выкл.*" задать 10 %, а для точки "*Вкл.*" задать 5 %. При такой установке реле будет выключаться при разности 20 см и снова включаться при разности 10 см. Тем самым очиститель плотины будет запускаться при перепаде уровня 20 см и работать до тех пор, пока перепад не станет меньше 10 см.

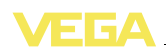

### **8.3 VEGAFLEX 67 для измерения межфазного уровня**

Измерение межфазного уровня применяется тогда, когда имеются две различные несмешивающиеся среды, например: вода и нефть или растворитель. Для определения количества обоих продуктов необходимо знать высоту (уровень) верхнего продукта и уровень раздела между двумя жидкими средами. Для измерения межфазного уровня необходим уровнемер VEGAFLEX 67, который измеряет расстояние как до верхнего уровня, так и до уровня раздела фаз. При соответствующих установках в устройстве VEGAMET 625 могут рассчитываться и отображаться значения общего уровня, межфазного уровня и толщина слоя верхнего продукта.

Для настройки на данное измерение выполнить следующее:

- l *Выбор применения*
	- В меню "*Установки устройства - Применение*" выбрать "*Измерение межфазного уровня*" и подтвердить нажатием *[OK]*. Клавишей *[->]* перейти к следующей операции.
- l **Назначение входов и Мест измерения**
	- Выбрать функцию "*Вход - Изменить вход*". Начнется автоматический поиск датчика, и, при правильном подключении, будет найден VEGAFLEX 67. Сохранить нажатием *[OK]* и с помощью *[->]* перейти к установке значения DK. Входные величины будут автоматически присвоены следующим местам измерения:
	- Место измерения 1: Межфазный уровень (уровень нижнего продукта)
	- Место измерения 2: Уровень (общий уровень обоих продуктов вместе)
	- Место измерения 3: Толщина слоя (толщина верхнего продукта)
- l **Ввод значения DK**
	- Ввести значение диэлектрической постоянной (DK) верхнего продукта. Данная установка автоматически принимается на VEGAFLEX 67. (Информацию о значении DK см. в Руководстве по эксплуатации VEGAFLEX 67). В данном случае на самом VEGAFLEX 67 значение DK задавать **не нужно** , поскольку будет автоматически принято значение DK, установленное на VEGAMET 625.
- l **Установка**
	- При поставке каждый VEGAFLEX 67 имеет заводскую установку. При задании измерения межфазного уровня значения заводской установки будут автоматически перенесены в VEGAMET 625. В этом случае никакая другая установка не требуется. Если необходимо, спе-

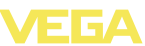

циальную установку устройства можно выполнить через меню "*Места измерения - Установка*". Такая установка выполняется отдельно для каждого из трех мест изме-

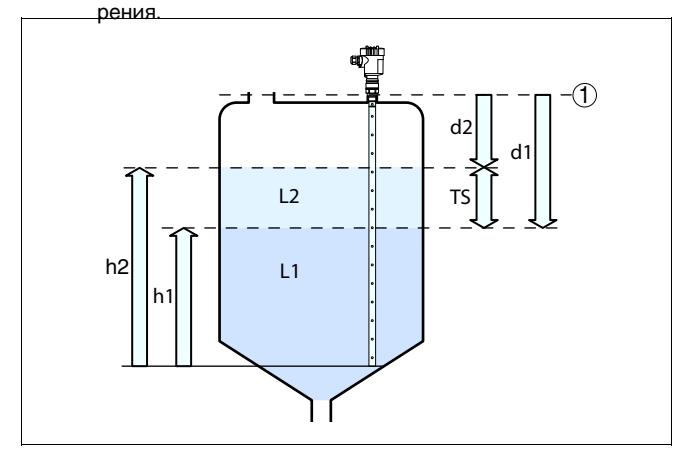

*Рис. 13: Измерение межфазного уровня*

- *1 Базовая плоскость*
- *d1 Расстояние до межфазного уровня, Место измерения 1*
- *d2 Расстояние до уровня, Место измерения 2*
- *TS Толщина слоя верхнего продукта (d1-d2), Место измерения 3 (отображаемое значение)*
- *h1 Высота межфазного уровня (отображаемое значение)*
- *h2 Высота уровня (отображаемое значение)*
- *L1 Нижний продукт*
- *L2 Верхний продукт*

### **8.4 Управление насосами 1/2 (по длительности времени работы)**

#### **Принцип действия**

Режим управления насосами 1/2 позволяет включать и выключать насосы, выполняющие одну функцию, в зависимости от времени их работы: включается насос с самым коротким временем работы и выключается насос с самым длительным временем работы. При повышенной необходимости, могут также работать все насосы одновременно, в зависимости от установленных точек переключения. Это позволяет равномерно распределять нагрузку насосов и увеличивает надежность работы.

Все реле, для которых активирован режим управления насосами, не имеют определенных точек включения и выключения, а включаются или выключаются в зависимости от длительности времени работы: устройство формирования сигнала при достижении точки включения выбирает реле с самым коротким временем работы, а при достижении точки выключения - реле с самым длительным временем работы.

Различаются два варианта такого управления насосами:

**Настройка**

- l Управление насосами 1: Верхняя точка переключения это точка выключения реле, а нижняя точка переключения – это точка включения реле.
	- l Управление насосами 2: Верхняя точка переключения это точка включения реле, а нижняя точка переключения – это точка выключения реле.

При достижении определенного уровня заполнения емкость должна опорожняться с помощью двух откачивающих насосов. При 80 % заполнения емкости должен включаться насос с самым коротким прежним временем работы. Если при сильном притоке уровень продолжает повышаться дальше, то при заполнении до 90 % должен включаться второй насос. При заполнении до 10 % оба насоса должны выключаться. **Пример**

> В поле навигации DTM выберите меню "*Место измерения - Выходы - Реле*".

- l Для Реле 1 и 2 установите режим работы "*Управление насосами 2*".
- Для реле установите следующие точки переключения:
	- Реле 1 Верхняя точка переключения = 80,0 %
	- Реле 1 Нижняя точка переключения = 10,0 %
	- Реле 2 Верхняя точка переключения = 90,0 %
	- Реле 2 Нижняя точка переключения = 10,0 %

На диаграмме ниже показано, как будет работать управление насосами 2 при приведенных в данном примере установках.

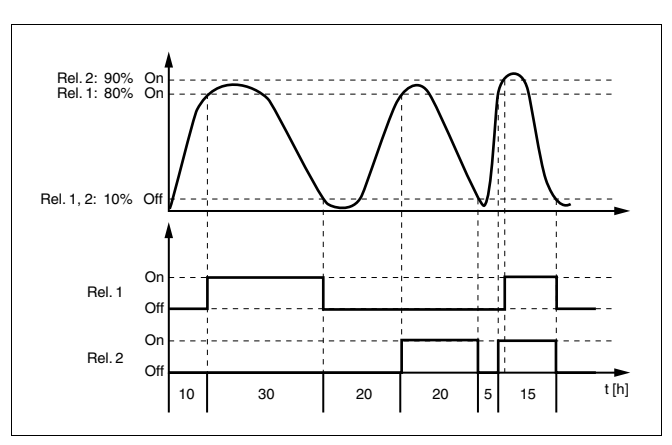

*Рис. 14: Пример управления насосами 2*

#### **Режим включения для управления насосами 2**

После включения устройства формирования сигнала реле сначала выключены. В зависимости от входного сигнала и прежней длительности включения отдельных реле после пусковой фазы возможны следующие состояния реле:

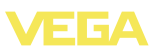

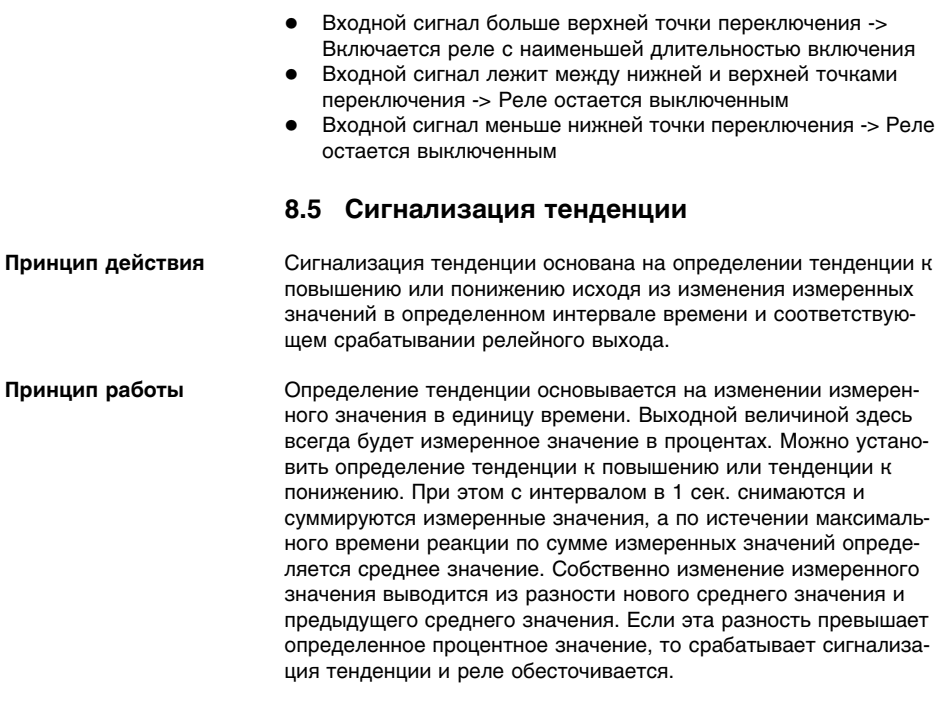

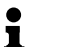

#### **Примечание:**

Для активирования и конфигурирования сигнализации тенденции требуется PACTware с соответствующим DTM. Настройка данной функции с помощью встроенного модуля индикации и настройки невозможна.

**Параметр**

- l **Изменение измеренного значения больше:** Изменение измеренного значения в единицу времени, при котором должна срабатывать сигнализация тенденции
- l **Макс. время реакции:** Время, по истечении которого поизводится среднее значение и снова начинается расчет изменения измеренного значения
- l **Гистерезис:** Гистерезис всегда автоматически составляет 10 % от значения параметра "*Изменение измеренного значения больше*"
- l **Состояние отказа:** В случае неисправности реле принимает заданное состояние

#### **Примечание:**

Ť

После включения или ошибки расчет изменения измеренного значения и соответствующее определение тенденции могут быть осуществлены только после выполнения двух полных циклов.

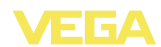

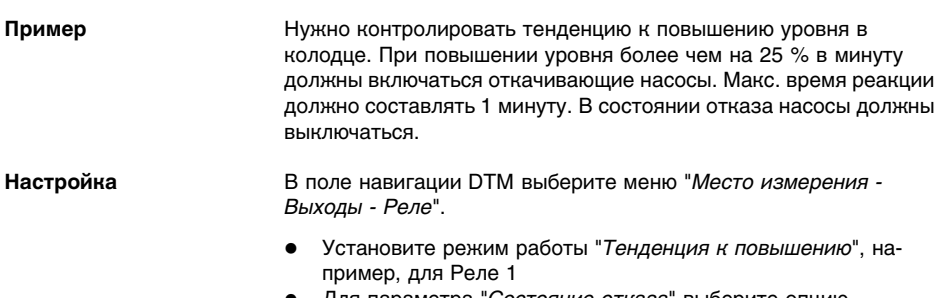

- l Для параметра "*Состояние отказа*" выберите опцию "*Состояние переключения ВЫКЛ*"
	- l Введите следующие значения параметров:
		- Измеренное значение больше 25 %/min.
		- Макс. время реакции 1 min.

На диаграмме ниже показано, как будет работать сигнализация тенденции при описанных в данном примере установках.

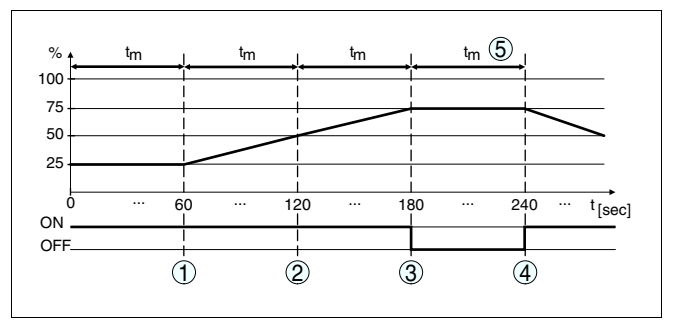

*Рис. 15: Пример сигнализации тенденции*

*1 Старое среднее значение = 25 %, новое среднее значение = 25 % Разность < 25 % -> Реле ВКЛ*

*2 Старое среднее значение = 25 %, новое среднее значение = 37,5 % Разность < 25 % -> Реле ВКЛ*

*3 Старое среднее значение = 37,5 %, новое среднее значение = 62,5 % Разность = 25 % -> Реле ВЫКЛ*

*4 Старое среднее значение = 62,5 %, новое среднее значение = 75 % Разность < 25 % -> Реле ВКЛ*

*5 tm -> Макс. время реакции*

### **8.6 Измерение расхода**

**Принцип действия**

Для измерения расхода в открытых водотоках используется сужение или нормированный лоток. Такое сужение создает соответствующий расходу обратный подпор, и исходя из высоты подпора рассчитывается расход. Расход выдается на релейный или токовый выход через соответствующее число импульсов.

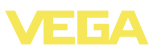

**Лоток**

В зависимости от вида и исполнения каждый лоток создает различный подпор. В устройстве имеются данные для следующих лотков:

- l Лоток Палмера-Боулюса
- l Лоток Вентури, трапецеидальный водослив, прямоугольный водослив
- l Треугольный водослив, V-образный водослив

#### **Настройка**

Для конфигурирования места измерения расхода требуется PACTware и DTM. В примере описано измерение расхода с помощью радарного датчика. Начальная установка выполняется в следующем порядке:

- l Выбрать расход в качестве измеряемой величины
- l Выполнить установку
- l Выбрать лоток (кривую линеаризации)
- Задать пересчет
- l Параметрировать импульсные выходы

#### **Измеряемая величина - Расход**

В окне DTM "*Измеряемая величина*" выберите опцию "*Расход*" с соответствующими единицами.

**Установка**

**Установка Min.:** введите соответствующее значение для 0 %, т.е. расстояние от датчика до измеряемого продукта при отсутствии расхода. В примере ниже это расстояние равно 1,40 m.

**Установка Max.:** введите соответствующее значение для 100 %, т.е. расстояние от датчика до измеряемого продукта при максимальном расходе. В примере ниже это расстояние равно 0,80 m.

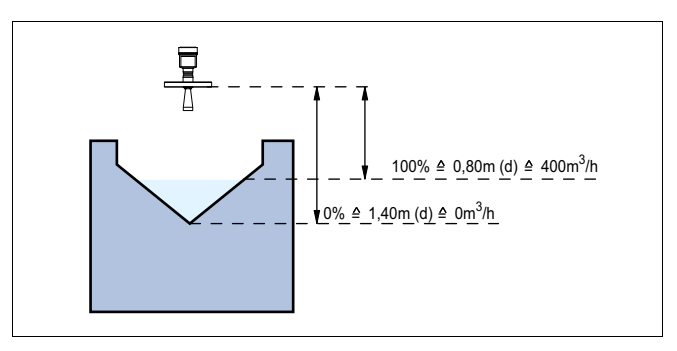

*Рис. 16: Установка для измерения расхода с треугольным водосливом*

#### **Кривая линеаризации**

В окне DTM "*Линеаризация*" выберите опцию "*Расход*", а затем применяемый тип лотка (в примере выше - треугольный водослив).

28970-RU-110915

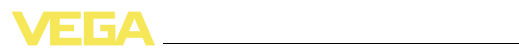

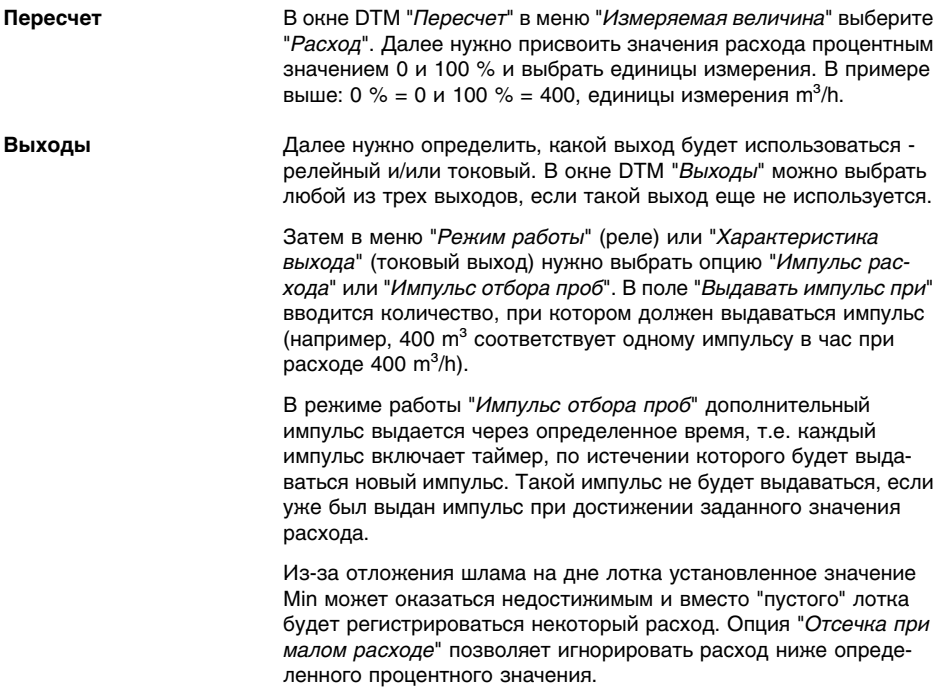

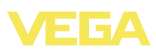

# **9 Обслуживание и устранение неисправностей**

**9.1 Обслуживание**

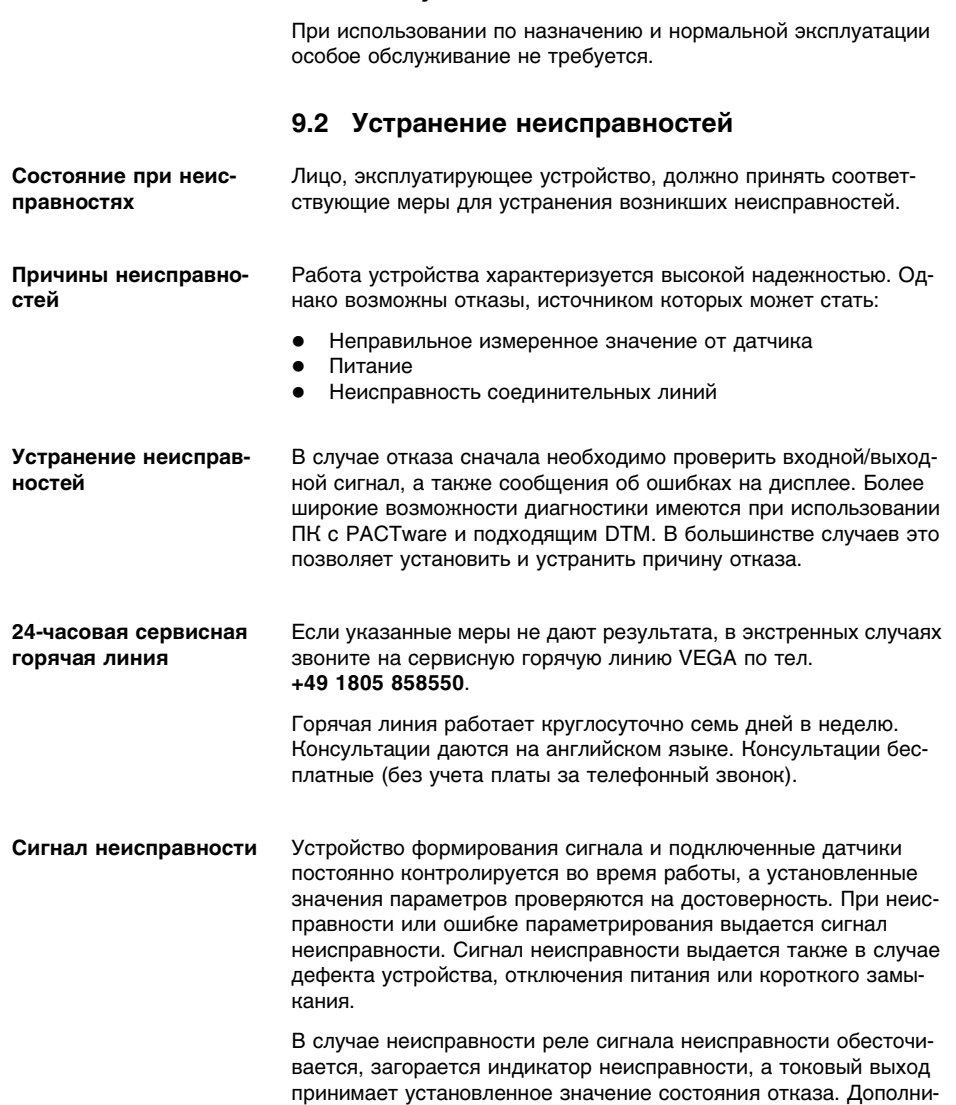

тельно на дисплей выводятся следующие сообщения об ошибках.

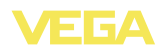

- **?** E003
	- Ошибка циклического избыточного кода (ошибка при самопроверке)
	- $\rightarrow$  Выполнить сброс
	- $\rightarrow$  Отправить устройство на ремонт
- **?** E007
	- Несоответствие типа датчика
	- $\rightarrow$  Повторно произвести поиск и назначение датчика через меню "*Место измерения - Вход*"
- **?** E008
	- Датчик не найден
	- $\rightarrow$  Проверить подключение датчика
	- $\rightarrow$  Проверить HART-адрес датчика
- **?** E011
	- Датчик HART не назначен
	- à Через меню "*Вход*" назначить датчик
- **?** E013
	- Датчик сообщает об ошибке/Отсутствует достоверное измеренное значение
	- $\rightarrow$  Проверить параметры установки датчика
	- $\rightarrow$  Отправить датчик на ремонт
- **?** E016
	- Обращенные установки "Пусто/Полно"
	- $\rightarrow$  Снова выполнить установку параметров.
- **?** E017
	- Диапазон установки слишком малый
	- $\rightarrow$  Переустановить диапазон, увеличив интервал между установками Min и Max
- **?** E021
	- Диапазон пересчета слишком малый
	- $\rightarrow$  Снова выполнить установку значений для пересчета, увеличив интервал между значениями Min и Max

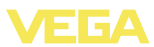

- **?** E026
	- Разные единицы измерения входных величин (только для Места измерения 3)
	- $\rightarrow$  Установить одинаковые единицы измерения для обеих входных величин
	- $\rightarrow$  Использовать датчики с одинаковыми входными величинами
- **?** E030
	- Датчик в фазе загрузки
	- Недостоверное измеренное значение
	- $\rightarrow$  Проверить параметры установки датчика
- **?** E034
	- Ошибка CRC EEPROM
	- à Выключить и включить устройство
	- $\rightarrow$  Выполнить сброс
	- $\rightarrow$  Отправить устройство на ремонт
- **?** E035
	- **•** Ошибка CRC ROM
	- à Выключить и включить устройство
	- $\rightarrow$  Выполнить сброс
	- $\rightarrow$  Отправить устройство на ремонт
- **?** E036
	- Отсутствует исполнимое ПО устройства (во время обновления или при ошибке обновления ПО)
	- à Дождаться завершения обновления ПО
	- $\rightarrow$  Снова выполнить обновление ПО
- **?** E053
	- Измерительный диапазон датчика считан неверно
	- $\rightarrow$  Нарушение связи: проверить соединительную линию датчика и экран
- **?** E062
	- l Значение импульса слишком маленькое
	- à В меню "*Выход* " в поле "*Выдавать импульс при* " ввести более высокое значение, чтобы в секунду выдавался максимум один импульс.

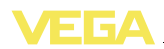

- **?** E110
	- Интервал между точками переключения реле слишком малый
	- $\rightarrow$  Увеличить разность между точками переключения реле
- **?** E111
	- Обрашенные точки переключения реле
	- à Поменять местами точки переключения реле "*ВКЛ/ ВЫКЛ*"
- **?** E115
	- Для управления насосами назначены несколько реле с разной установкой состояния отказа
	- $\rightarrow$  Все реле, назначенные для управления насосами, должны иметь одинаковую установку состояния отказа
- **?** E116
	- Для управления насосами назначены несколько реле с разной установкой режима работы
	- $\rightarrow$  Все реле, назначенные для управления насосами, должны иметь одинаковую установку режима работы

**Действия после устранения неисправностей** После устранения неисправности, если это необходимо в связи с причиной неисправности и принятыми мерами по ее устранению, повторно выполнить действия, описанные в п. "*Пуск в эксплуатацию*".

### **9.3 Ремонт прибора**

При необходимости ремонта сделать следующее:

С нашей страницы в Интернете www.vega.com через меню "*Downloads - Formulare und Zertifikate - Reparaturformular*" загрузить формуляр возврата (23 KB).

Заполнение такого формуляра позволит быстро и без дополнительных запросов произвести ремонт.

- l Распечатать и заполнить бланк для каждого прибора
- l Прибор очистить и упаковать для транспортировки
- l Заполненный формуляр и имеющиеся данные безопасности прикрепить снаружи на упаковку
- l Узнать адрес отправки у нашего регионального представителя. Имя нашего представителя в Вашем регионе можно найти на сайте www.vega.com в разделе: "*Unternehmen - VEGA weltweit*"

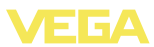

# **10 Демонтаж**

### **10.1 Порядок демонтажа**

Выполнить действия, описанные в п. "*Монтаж*" и "*Подключение к источнику питания*", в обратном порядке.

### **10.2 Утилизация**

Устройство состоит из перерабатываемых материалов. Конструкция позволяет легко отделить электронный блок.

#### **Директива WEEE 2002/96/EG**

Данное устройство не подлежит действию Директивы WEEE 2002/96/EG и соответствующих законов. Для утилизации устройство следует направлять прямо на специализированное предприятие, минуя коммунальные пункты сбора мусора, которые, в соответствии с Директивой WEEE, могут использоваться только для утилизации продуктов личного потребления.

Утилизация в соответствии с установленными требованиями исключает негативные последствия для человека и окружающей среды и позволяет повторно использовать ценные материалы.

Материалы: см. п. "*Технические данные*"

При невозможности утилизировать устройство самостоятельно, обращайтесь к изготовителю.

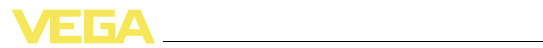

# **11 Приложение**

# **11.1 Технические данные**

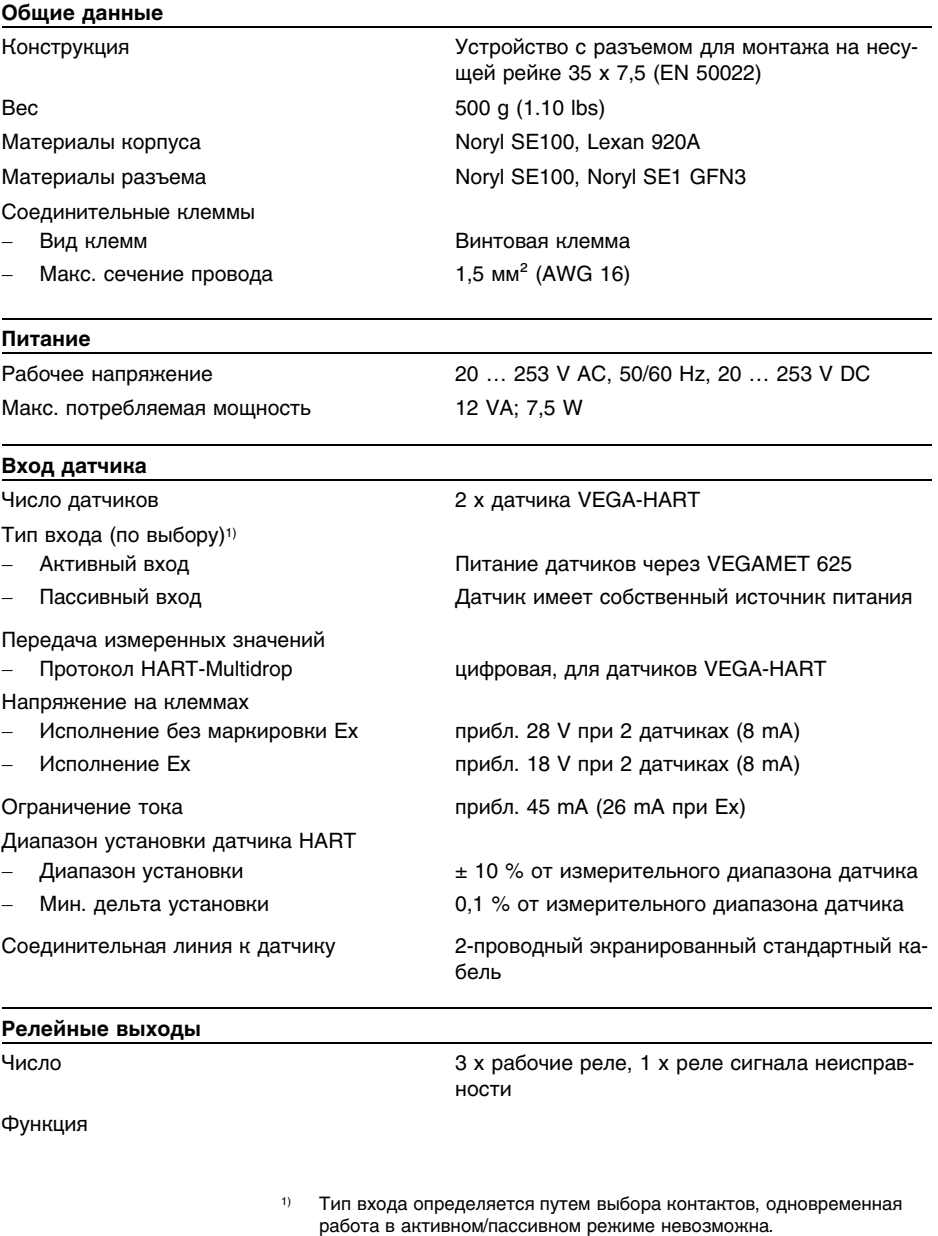

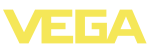

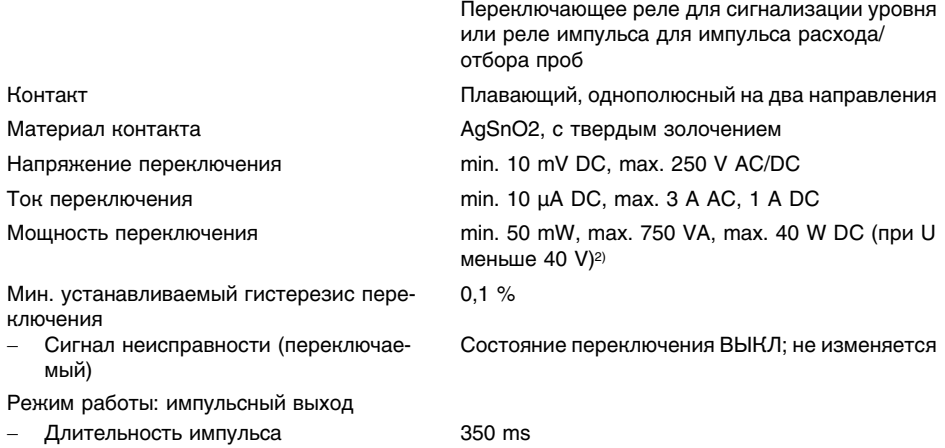

#### **Токовые выходы**

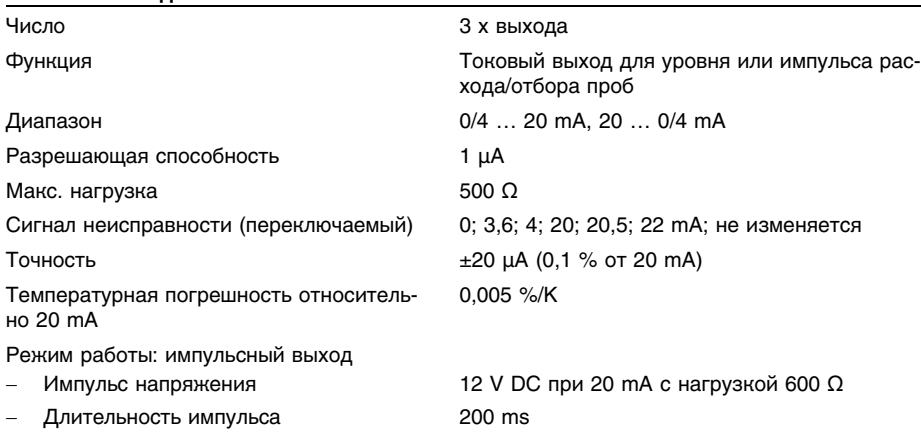

#### **Интерфейс Ethernet (по выбору)**

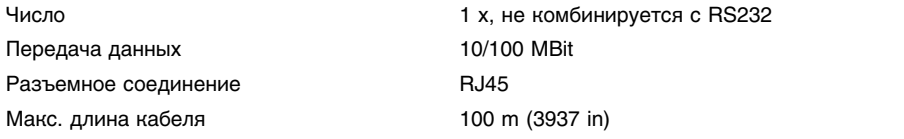

<sup>2</sup>) При включении индуктивных нагрузок или сильных токов золотое покрытие на поверхности контакта реле с течением времени изнашивается, в результате чего контакт становится непригодным для переключения слаботочных цепей.

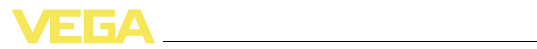

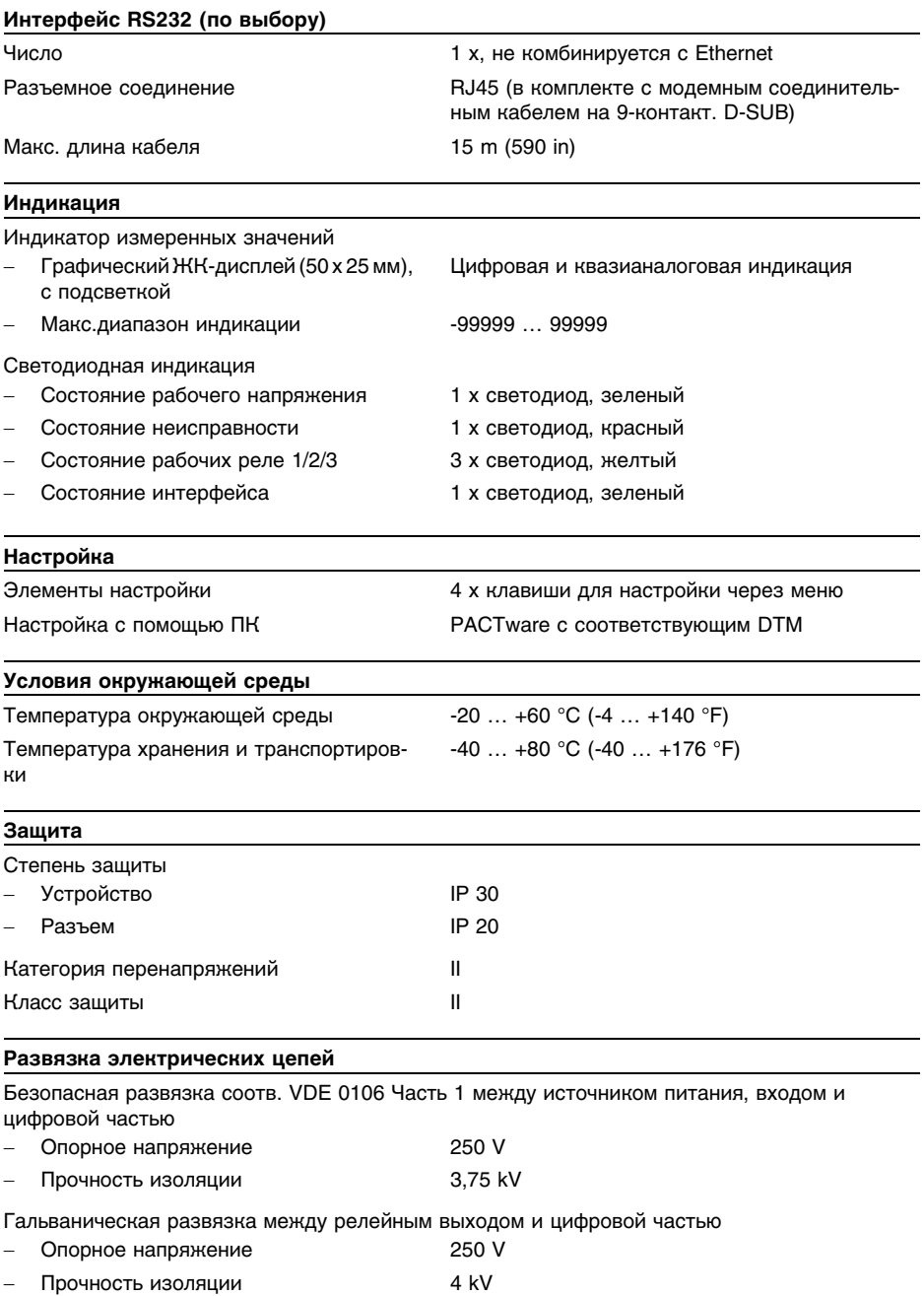

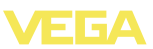

Развязка по напряжению между интерфейсом Ethernet и цифровой частью

- Опорное напряжение **60 V**
- Прочность изоляции **1 kV**

Развязка по напряжению между интерфейсом RS232 и цифровой частью

- Опорное напряжение **60 V**
- Прочность изоляции 50 V

#### **Разрешения**

Устройства с разрешениями на применение, в зависимости от исполнения, могут иметь отличающиеся технические данные.

Для таких устройств следует учитывать соответствующую документацию, поставляемую вместе с устройством. Данную документацию также можно скачать с сайта www.vega.com через "*VEGA Tools*" и "*serial number search*" либо через "*Downloads*" и "*Approvals*".

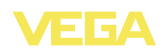

# **11.2 Обзор применений/функций**

В следующей таблице представлен обзор текущих функций и применений устройств формирования сигнала VEGAMET 391/624/625 и VEGASCAN 693 с указанием возможности активирования и установки каждой функции посредством встроенного модуля индикации и настройки (OP) или посредством PACTware/DTM.

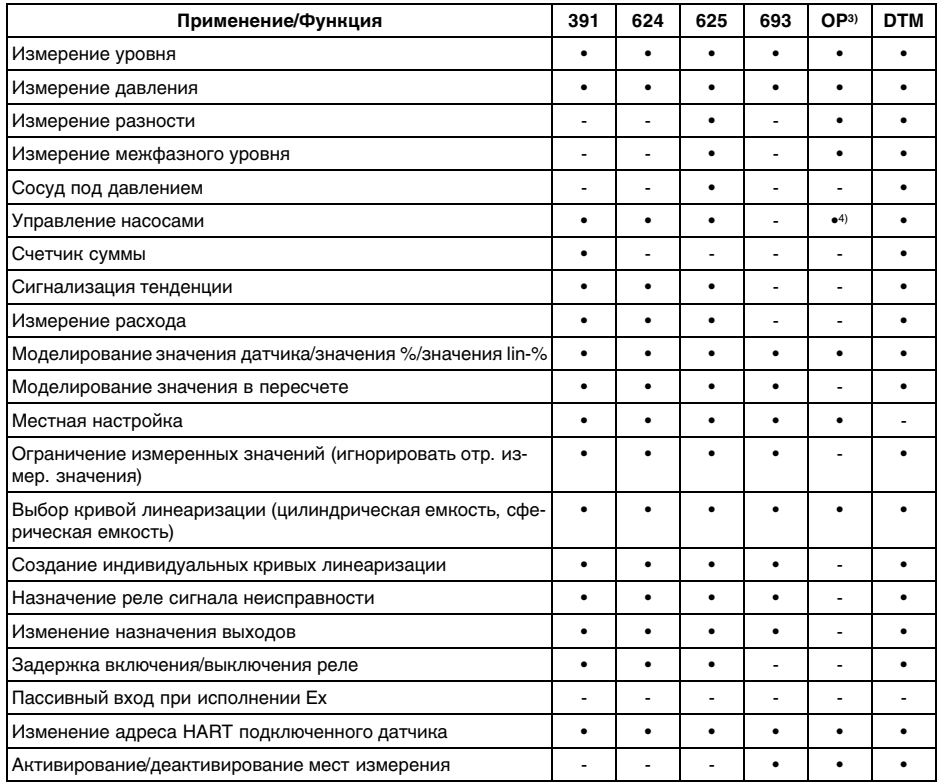

#### **Исполнение устройства с дополнительным интерфейсом**

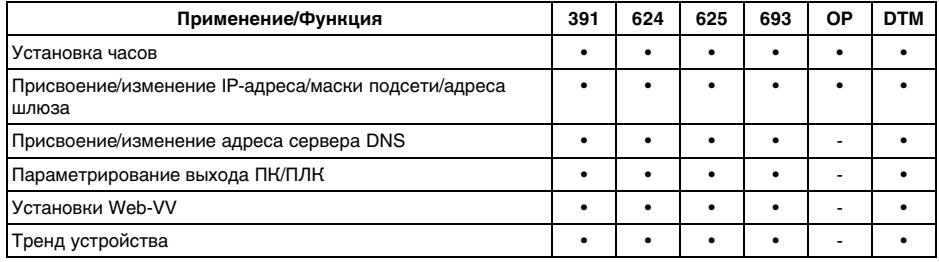

<sup>4</sup>) только для VEGAMET 391

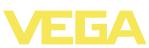

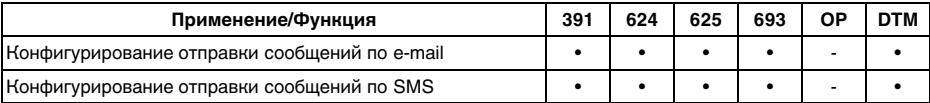

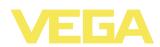

### **11.3 Размеры**

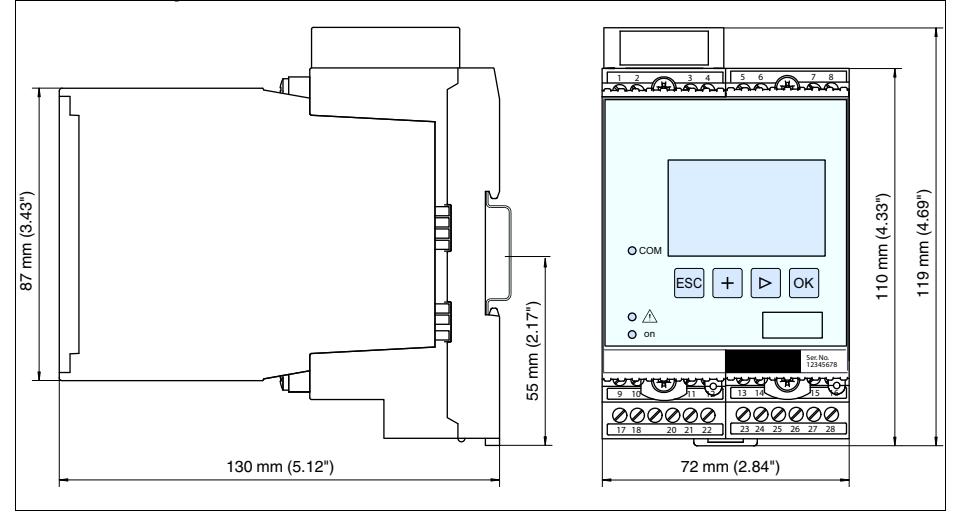

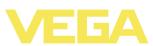

### **11.4 Защита прав на интеллектуальную собственность**

VEGA product lines are global protected by industrial property rights. Further information see **http://www.vega.com**.

Only in U.S.A.: Further information see patent label at the sensor housing.

VEGA Produktfamilien sind weltweit geschützt durch gewerbliche Schutzrechte.

Nähere Informationen unter **http://www.vega.com**.

Les lignes de produits VEGA sont globalement protégées par des droits de propriété intellectuelle.

Pour plus d'informations, on pourra se référer au site **http://www.vega. com**.

VEGA lineas de productos están protegidas por los derechos en el campo de la propiedad industrial.

Para mayor información revise la pagina web **http://www.vega.com**.

Линии продукции фирмы ВЕГА защищаются по всему миру правами на интеллектуальную собственность.

Дальнейшую информацию смотрите на сайте **http://www.vega.com**.

VEGA系列产品在全球享有知识产权保护。 进一步信息请参见网站<http://www.vega.com>。

# **11.5 Товарный знак**

Все используемые фирменные марки, а также торговые и фирменные имена являются собственностью их законного владельца/автора.

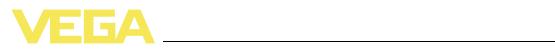

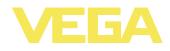

Дата печати:

VEGA Grieshaber KG Am Hohenstein 113 77761 Schiltach Germany Phone +49 7836 50-0 Fax +49 7836 50-201 E-mail: info.de@vega.com **www.vega.com**

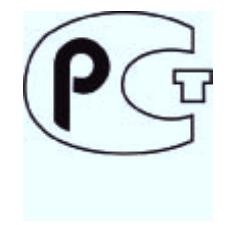

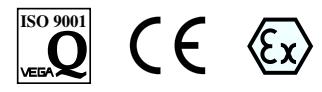

Вся приведенная здесь информация о комплектности поставки, применении и условиях эксплуатации датчиков и систем обработки сигнала соответствует фактическим данным на момент.

© VEGA Grieshaber KG, Schiltach/Germany 2011